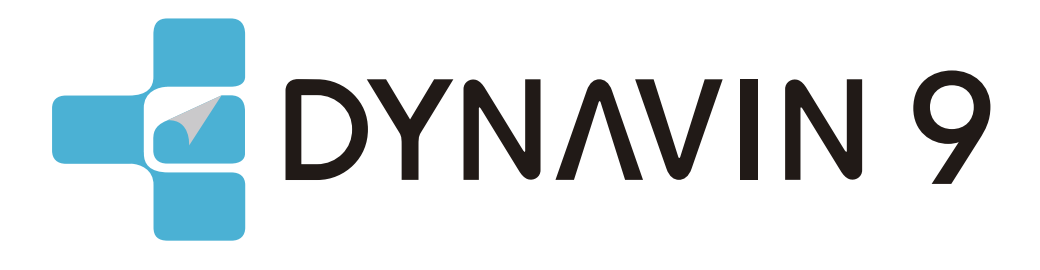

# **BEDIENUNGSANLEITUNG**

www.dynavin.de

### Bedienungsanleitung für das DYNAVIN Navigationssystem

Vielen Dank, dass Sie sich für Dynavin entschieden haben. Bitte lesen Sie diese Bedienungsanleitung, bevor Sie Ihr neues DYNAVIN-System in Betrieb nehmen. In diesem Handbuch finden Sie wichtige Anweisungen und Informationen für den Betrieb des DYNAVIN-Systems und zur optimalen Nutzung seiner Funktionen.

Bitte beachten Sie: Die Angaben in diesem Handbuch entsprechen dem Softwarestand zum Zeitpunkt der Veröffentlichung und gelten nur für DYNAVIN Systeme im Originalzustand. Aufgrund möglicher zukünftiger Aktualisierungen der Systemsoftware können die hier gezeigten Abbildungen und Funktionen von Ihrem DYNAVIN-System abweichen. Abweichungen in den Angaben, Abbildungen oder Ausstattungsmerkmalen sind freibleibend und begründen daher keine Gewährleistungsansprüche.

### **Contents**

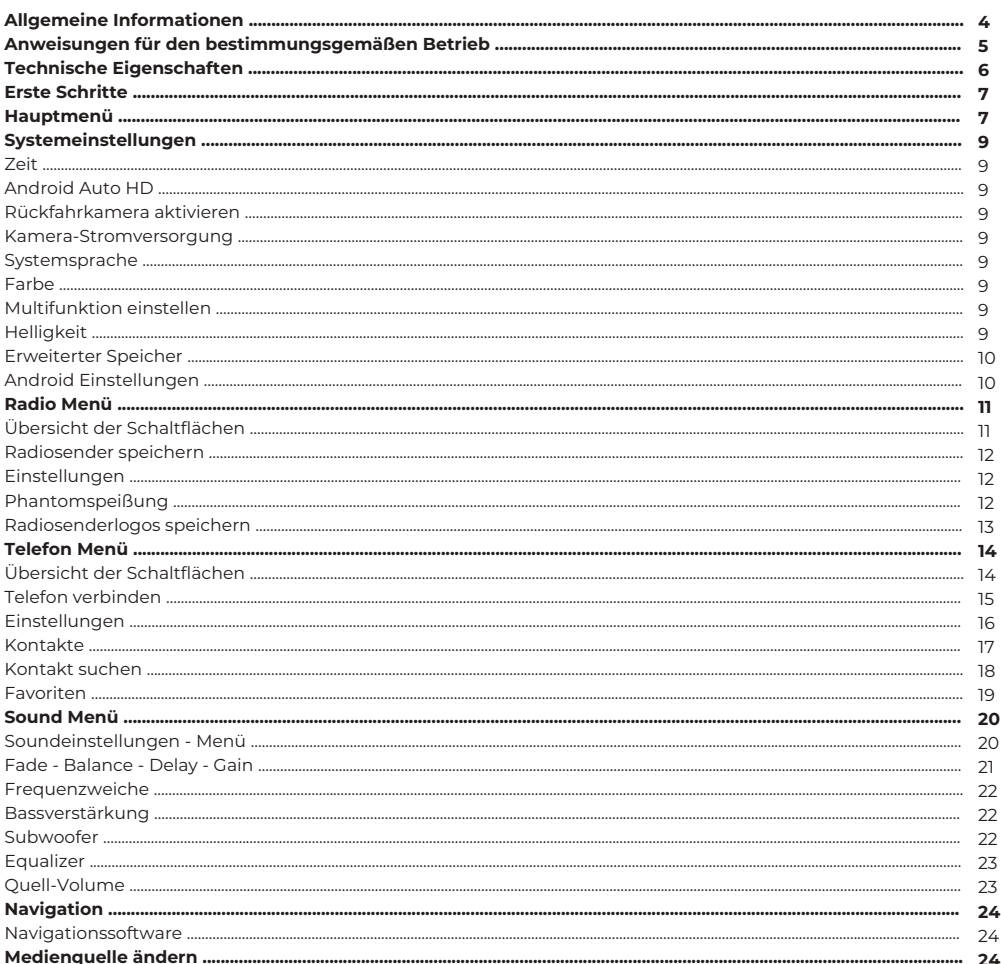

### **Contents**

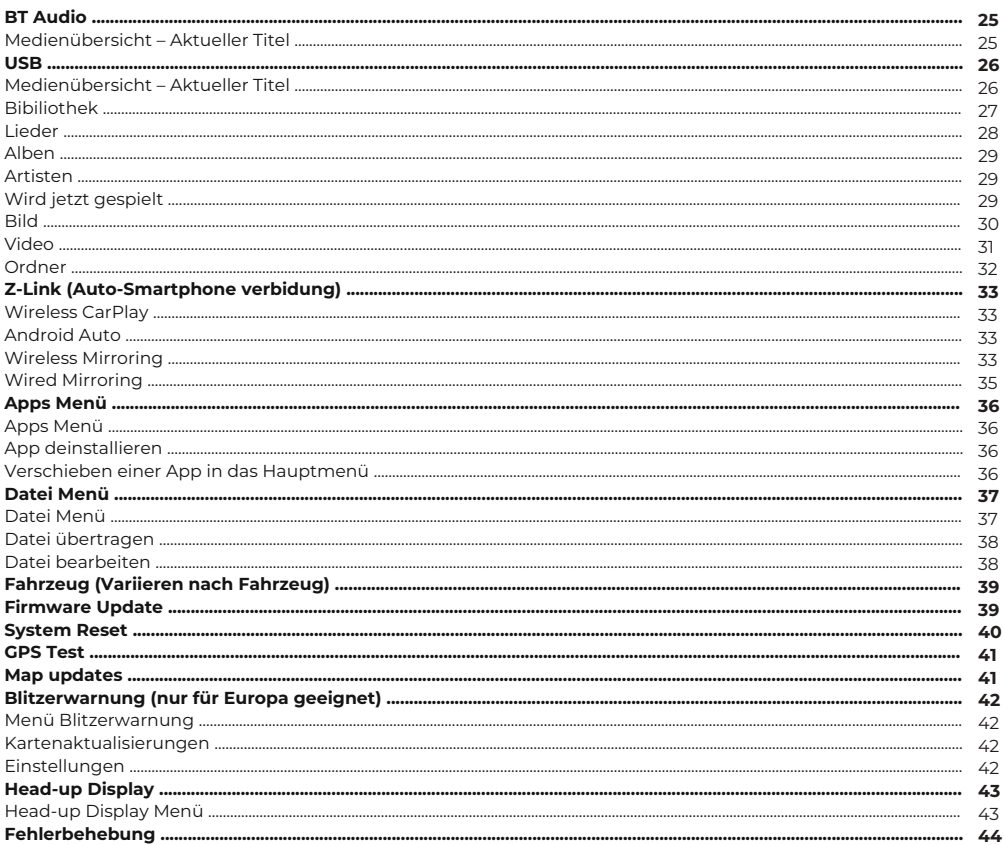

### Konformitätserklärung

Die Dynavin GmbH bestätigt hiermit, dass dieses Produkt den grundlegenden<br>Anforderungen aller in der Europäischen Gemeinschaft geltenden einschlägigen Richtlinien und Verordnungen entspricht.

Die Konformitätserklärung kann von unserer Website heruntergeladen werden.

 $C \in$ 

### **Allgemeine Informationen**

Bei der Entwicklung dieses Produktes wurde besonderes Augenmerk auf Ihre persönliche Sicherheit gelegt. kombiniert mit größtmöglicher Benutzerfreundlichkeit, modernem Design und aktuellen Produktionstechniken.

Trotz aller Sorgfalt ist es jedoch möglich, dass eine unsachgemäße Installation oder Fehlbedienung zu Personen- oder Sachschäden führen kann.

Bitte lesen Sie daher diese Bedienungsanleitung sorgfältig und vollständig durch und bewahren Sie sie an einem sicheren Ort auf.

Dieses Produkt entspricht den Anforderungen der geltenden europäischen und nationalen Richtlinien.

Die Konformität ist nachgewiesen, die entsprechenden Dokumente und Erklärungen liegen beim Hersteller vor.

Wir behalten uns das Recht vor, im Interesse des technischen Fortschritts und der Anpassung an den Fahrzeugmarkt jederzeit unangekündigt produktbezogene Änderungen vorzunehmen.

Überprüfen Sie die gesetzlichen Bestimmungen Ihres Landes, bevor Sie das Gerät installieren. Die Nichteinhaltung der gesetzlichen Anforderungen kann zu erheblichen Strafen führen.

Im Falle von Gewährleistungsansprüchen ist das Gerät in der Originalverpackung mit dem beigefügten Kaufbeleg und einer detaillierten Fehlerbeschreibung an uns zu senden. Bitte beachten Sie die Rückgabebestimmungen auf unserer Website www.dynavin.de/en/return-of-goods-rma (RMA-Verfahren). Es gelten die gesetzlichen Bestimmungen.

Trotz aller Bemühungen kann nicht bei allen Fahrzeugen oder Ausstattungsvarianten der Fahrzeuge garantiert werden, dass die von uns angebotenen und spezifizierten Produkte zu 100% kompatibel sind. Wenn Sie Fragen zur Produktkompatibilität haben, können Sie sich gerne jederzeit an uns wenden. Unser fachkundiges Personal im Servicebereich hilft Ihnen weiter.

Wenn die Elektrik Ihres Fahrzeugs plötzlich unregelmäßig oder fehlerhaft funktioniert, trennen Sie das Produkt von der Fahrzeugelektronik und wenden Sie sich zur Inspektion an eine Fachwerkstatt.

Dynavin haftet weder für direkte oder indirekte Folgeschäden oder -verluste, noch übernimmt Dynavin mögliche Installations- und Ausbaukosten und/oder Diagnosegebühren.

Alle für die Installation notwendigen Schritte werden auf Wunsch des Kunden durchgeführt, in dem Wissen, dass eine mögliche Inkompatibilität vorliegen kann oder dass das verwendete Produkt aufgrund von aus betrieblichen Gründen.

#### Der Gewährleistungsanspruch und die Betriebserlaubnis erlöschen durch:

- 1. nicht autorisierte Änderungen am Produkt oder Zubehör, die nicht vom Hersteller durchgeführt oder genehmigt wurden
- 2. Öffnen des Gehäuses des Geräts
- 3. Selbst durchgeführte Reparaturen am Gerät
- 4. Unsachgemäße Verwendung / nicht bestimmungsgemäße Verwendung
- 5. Unfallschäden (einschließlich, aber nicht beschränkt auf das Fallenlassen des Geräts, vorsätzliche Zerstörung, Fahrzeugunfall usw.)

Beachten Sie bei der Installation alle sicherheitsrelevanten und gesetzlichen Vorschriften.

#### Aus diesen Gründen empfehlen wir:

Installieren Sie das Gerät nicht ohne Kenntnisse in diesem Bereich und wenden Sie sich an einen Car-Audio-Spezialisten. Installationen dürfen nur in stromlosem Zustand durchgeführt werden. Bei bestimmten Installationen muss die Fahrzeugbatterie daher vom Bordnetz des Fahrzeugs getrennt werden . Beachten Sie die Vorschriften des Fahrzeugherstellers, da Eingriffe in die Fahrzeugelektronik zum Verlust der Fahrzeuggarantie führen können.

Verwenden Sie niemals sicherheitsrelevante Anschlüsse oder Befestigungspunkte wie Lenkung, Bremssysteme oder andere fahrzeugbezogene Sicherheitskomponenten, da dies Ihre eigene Sicherheit während der Fahrt gefährden kann und die anderer Fahrer.

Schließen Sie das Gerät nur an die von uns vorgegebenen fahrzeugspezifischen Stromversorgungen und Massepunkte an. Vermeiden Sie es, Einstellungen auf dem Gerät zu ändern, die Sie vom sicheren Fahren ablenken und dazu führen könnten, dass Sie sich selbst und / oder andere Fahrer auf der Straße gefährden.

### Anweisungen für den bestimmungsgemäßen Betrieb

Verwenden Sie das Gerät nur an dem dafür vorgesehenen Ort. Bei unsachgemäßer Verwendung, unsachgemäßer Installation oder Änderung erlischt die Betriebserlaubnis und die Garantie.

#### Die hier aufgeführten Anweisungen gelten für die meisten, aber nicht für alle Produkte gleichermaßen! Wenn Sie Fragen dazu haben, wenden Sie sich bitte an Ihren Händler.

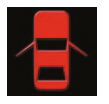

Gefahr einer Beschädigung der Elektronik. Öffnen Sie niemals das Gehäuse des Geräts, es sei denn, Sie werden vom Handbuch oder vom Serviceteam dazu aufgefordert. Andernfalls erlischt die Garantie.

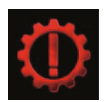

Lassen Sie Reparaturen immer nur von unseren Servicepartnern durchführen! Selbst reparierte Geräte führen zum Erlöschen der Garantie!

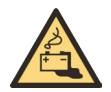

Achtung! Überlasten Sie niemals die Stromanschlüsse oder Verlängerungskabel. Brandgefahr!

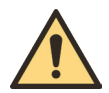

Aufmerksamkeit! Setzen Sie niemals Fremdkörper in die Öffnungen am Gehäuse ein! Die Objekte können die Elektronik beschädigen oder Kurzschlüsse verursachen.

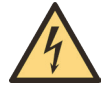

Aufmerksamkeit! Wenn Kabel oder Anschlüsse des Artikels beschädigt sind, schalten Sie den Artikel ab und wenden Sie sich an Ihren Händler. Brandgefahr oder Elektrischer Schlag.

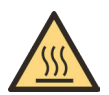

Aufmerksamkeit! Bei Rauch-, Lärm- und/oder Geruchsentwicklung schalten Sie das Gerät sofort aus und trennen Sie es von der Stromversorgung. Verwenden Sie das Gerät nicht weiter! Kontaktieren Sie Ihren Händler!

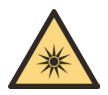

Achtung! Setzen Sie das Gerät nicht direkter Sonneneinstrahlung oder anderen Wärmequellen aus! Installieren Sie das Gerät niemals in der Nähe von Heizkörpern, Heißluftschläuchen oder anderen Wärmequellen.

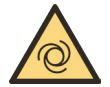

Achtung! Sorgen Sie für eine ausreichende Luftzirkulation, um Schäden an den Gerätekomponenten zu vermeiden. Komponenten. Decken Sie keine Öffnung des Geräts ab.

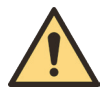

Wenn Sie eine Sicherung austauschen müssen, schalten Sie das Gerät aus und trennen Sie die Stromversorgung. Verwenden Sie nur Sicherungen mit der gleichen Nennleistung wie Ersatzsicherungen.

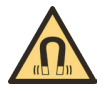

Aufmerksamkeit! Platzieren Sie keine Magnete oder magnetischen Werkzeuge auf den Gegenständen. Dies kann zu Schäden am Artikel oder zum Verlust von Daten führen.

### **Technische Eigenschaften**

#### **Allgemein**

Betriebssystem:

#### Android mit selbstentwickelter Software

#### **Equipment**

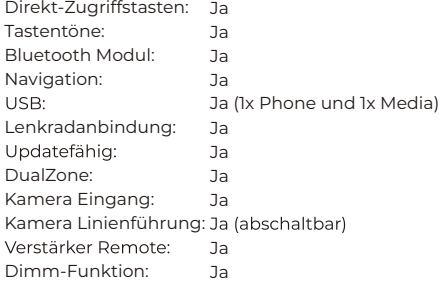

#### Audio (DSP)

Max. Ausgangsleistung: 4\*100W / 4x45W Bass Boost: Ja Vorverstärker Ausgang: Ja AV IN: Ja Klangeinstellung: Ja Balance/Fader: Ja Ausgangspegel:  $4V$ Soundeinstellungen: - Subwoofer Lautstärker

- Dyna Bass Einstellungen
- Bass Center
- Frequenzeinstellung
- Bass Bandbreiteeinstellung
- $-16$ -Band EQ
- Laufzeitkorrektur

#### **USB**

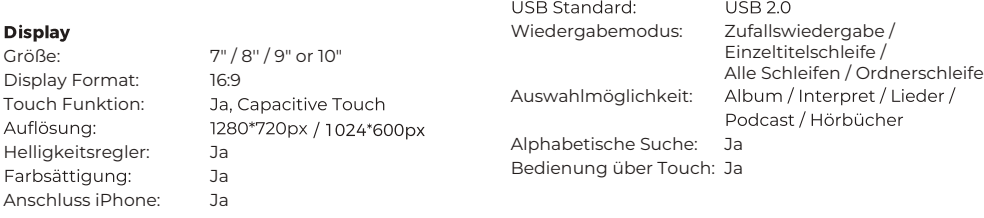

#### **BT**

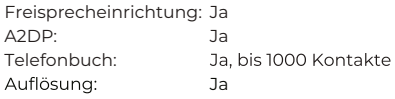

Wenn Sie das Gerät wie angegeben angeschlossen haben, schalten Sie die Zündung des Fahrzeugs ein. Der Dynavin wird dann hochgefahren.

Dies kann beim ersten Mal etwa 30 Sekunden dauern. Es beginnt auf dem Radiobildschirm.

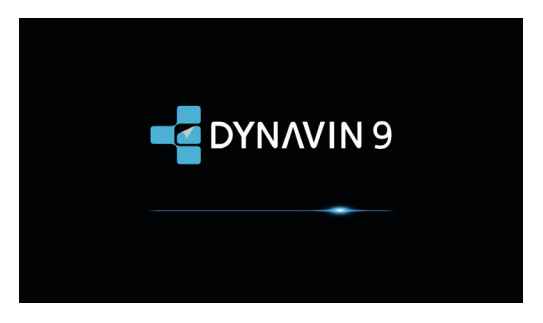

#### **Funktionsweise des Touchscreens**

Most-Funktionen werden über den Touchscreen gesteuert. Mit der kapazitiven Touch-Technologie lässt sich das Gerät so intuitiv bedienen wie Ihr Smartphone.

### Hauptmenü

Das Hauptmenü ist in drei Seiten unterteilt.

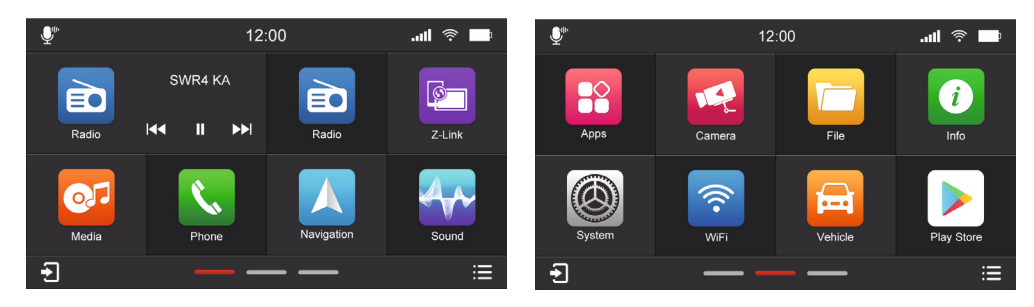

Page 1

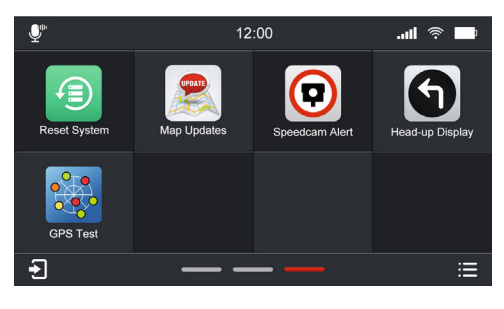

Page 3

Page 2

### **Hauptmenü**

#### **Sie können im Hauptmenü wie folgt zwischen den Seiten wechseln:**

1. durch Drücken auf die Seitennavigationszeilen (im unteren mittleren Bereich des Hauptmenüs) 2. durch Wischen mit dem Finger (nach links oder rechts)

\*Die rot Linie zeigt an, auf welcher Seite Sie sich gerade befinden. Im Bild oben befindet es sich auf der Hauptmenüseite 2.\*

#### **Sie können die Position der Funktionssymbole im Hauptmenü ändern:**

Drücken Sie lange auf das Symbol und ziehen Sie es an die Stelle, an der Sie es platzieren möchten , und lassen Sie Ihren Finger los, wenn die beiden Symbole Überlappung.

(Hinweis: Radio-Symbol, Z-Link-Symbol und Apps-Symbol können nicht verschoben werden)

#### **Durch Drücken einer dieser Funktionen gelangen Sie zum jeweiligen Menü:**

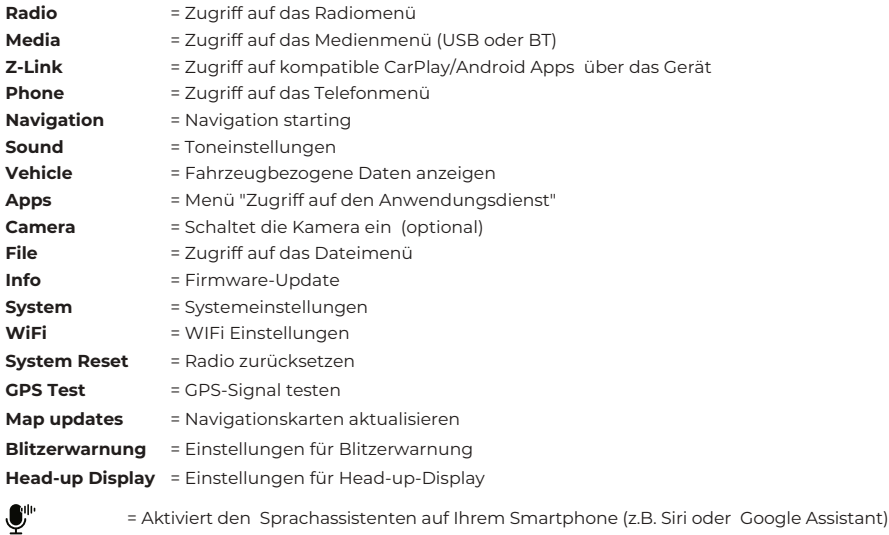

= Schneller Zugriff auf das abgespielte Medienmenü

= Stummschalten des Gerätetons

ูรา

He Klicken Sie hier, um alle geöffneten Anwendungen im Hintergrund des Geräts anzuzeigen.

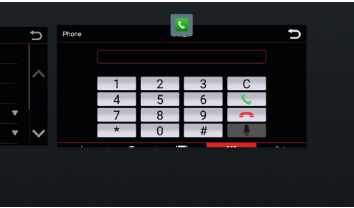

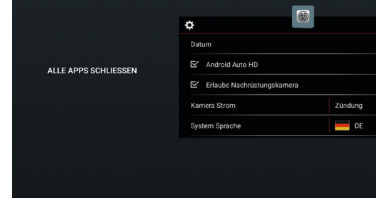

Sie können nach oben wischen, um die Anwendung zu löschen.

Wenn Sie alle Anwendungen löschen möchten, wischen Sie auf dem Bildschirm nach rechts und klicken Sie links auf die Schaltfläche " ALLE APPS SCHLIESSEN ".

### Systemeinstellungen

#### **Übersicht der Systemeinstellungen**

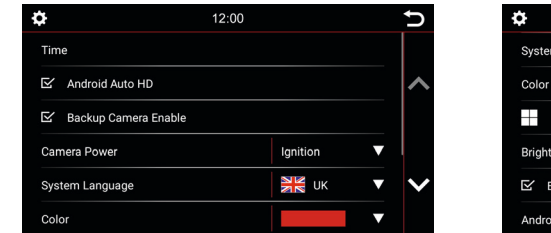

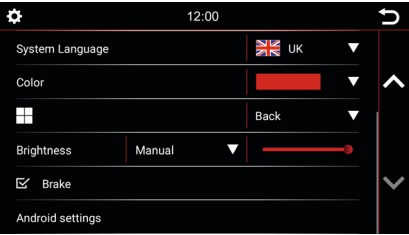

#### **Zeit:**

In diesem Menü können Sie die Zeitzone einstellen, in der Sie sich befinden. Zum Beispiel Deutschland: Winterzeit (UTC +1:00) und Sommerzeit (UTC +2:00).

#### **Android Auto HD:**

Anpassung an verschiedene Stile und Auflösungen.

#### **Rückfahrkamera aktivieren:**

Wenn nur eine Rückfahrkamera installiert ist und diese Option deaktiviert ist, passiert nichts, wenn der Rückwärtsgang eingelegt ist. Der Bildschirm verbleibt in dem Menü, in dem Sie sich gerade befinden. Wählen Sie diese Option, um das Video der Rückfahrkamera im Rückwärtsgang zu aktivieren.

#### **Kamera-Stromversorgung:**

Wählen Sie die Stromquelle für die Stromversorgung der Kamera aus. Es kann Zündung oder Rückwärtsgang gewählt werden.

#### **Systemsprache:**

Stellen Sie die gewünschte Gerätesprache ein. 11 Sprachen wählbar.

#### **Farbe:**

Wählen Sie eine Farbe aus, um die Farbe der Linien und Symbolränder auf dem Bildschirm zu ändern.

4 Farben verfügbar:

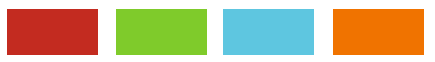

#### **Multifunktion einstellen:**

Sie können die Schaltfläche " $\blacksquare$ " programmieren, um eine Verknüpfung zu einer bevorzugten Funktion oder einem bevorzugten Modus zu erstellen. Sobald Sie programmiert sind, drücken Sie einfach die Taste " $\blacksquare \blacksquare$ ", um sofort darauf zuzugreifen.

#### **Helligkeit:**

Sie haben mehrere Möglichkeiten, die Helligkeit und Steuerung anzupassen. Dazu gehört auch die Dimmfunktion. Berühren Sie zunächst die Nach-unten-Taste rechts neben dem Menüpunkt manuell / Automatische Beleuchtung.

Abhängig von der gewählten Funktion kann eine andere Option in den Einstellungen entsperrt werden.

**Manuell** = Manuelle Anpassung der Hintergrundbeleuchtung

**Automatische Beleuchtung** = Automatische Dimmfunktion (ein, wenn das Licht eingeschaltet ist)

### Systemeinstellungen

In den Systemeinstellungen können Sie einige der grundlegenden Optionen und Einstellungen des Geräts ändern. Tippen Sie kurz auf das Feld neben den Wörtern, um die Option zu aktivieren.

Ein Häkchen "  $\mathbf{Z}$ " zeigt an, dass die Option ausgewählt ist.

#### $\mathbb{Z}$  Brake

Wenn **Handbremse** deaktiviert ist, wird die Videowiedergabe gehemmt, damit Sie während der Fahrt nicht abgelenkt werden. Wenn Sie die Handbremse betätigen, wird das Bild unten angezeigt, das Sie darüber informiert, dass die Videowiedergabe auf Reisen nicht zulässig ist.

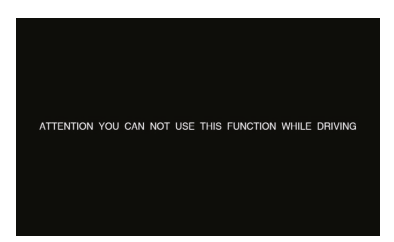

Wenn Sie das Video während der Fahrt aktivieren möchten, wählen Sie die Option Bremsen.

#### Anmerkung:

Informieren Sie sich über die Anforderungen und gesetzlichen Bestimmungen in Ihrem Land. Wenn Sie diese Option aktivietren ohne Erlaubnis kann dies zu erheblichen Bußgeldern führen.

Dies ist eine Einstellung, die von Dynavin nicht für den allgemeinen Gebrauch aktiviert wird und keine Bußgelder voraussetzt.

Diese Einstellung wird nur vom Benutzer und Eigentümer aktiviert, und letzterer übernimmt daher die gesamte Verantwortung für die Aktivierung.

#### **Erweiterter Speicher (Variieren nach Version)**

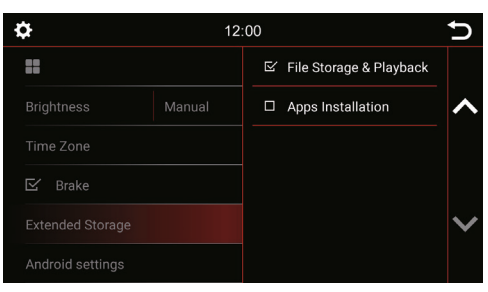

Bei DYNAVIN-Modellen mit einer externen SD-Karte kann der Benutzer diese als Speicher für Mulittmedia-Dateien oder als Speicher für Apps festlegen.

#### **Android Einstellungen**

Android-System zurücksetzen

### **Radio Menü**

Um das Radio-Menü zu öffnen, drücken Sie die Schaltfläche "Radio" im Hauptmenü

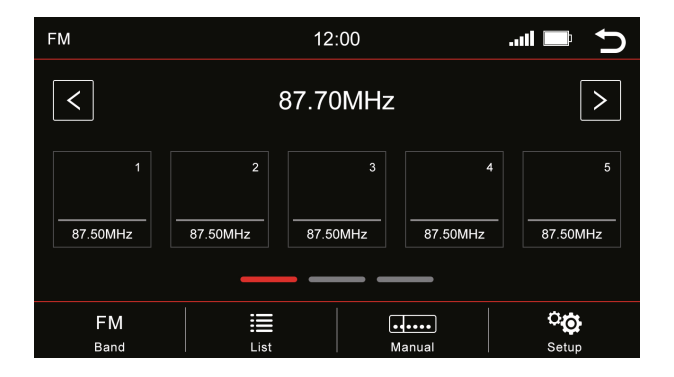

#### Übersicht der Buttons

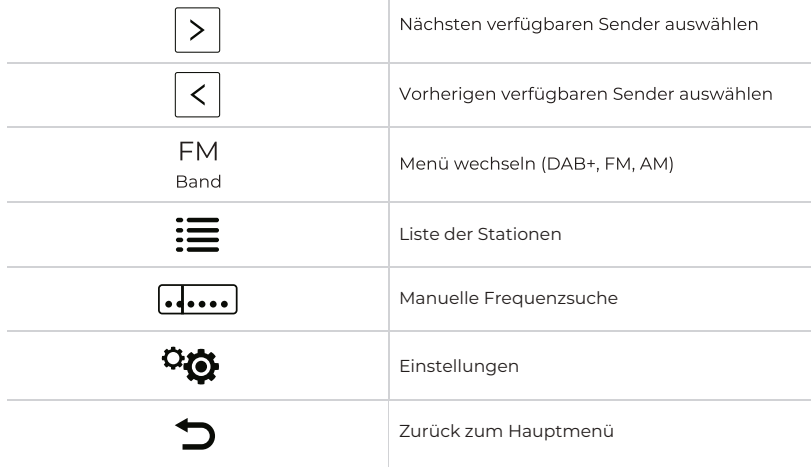

#### Speicher - Seiten wechseln

Pro Seite werden 5 Speicherorte angezeigt. Um zu einer anderen Seite zu wechseln, drücken Sie die entsprechende Zeile direkt unter den Speicherorten:

- **Linie 1** = Speicherstationen 1-5
- **Linie 2** = Speicherstationen 6-10
- **Linie 3** = Speicherstationen 11-15

### **Radio Menü**

#### **Radiosender speichern**

Wenn Sie einen Radiosender speichern möchten , halten Sie den gewünschten Sender für ca. 1-2 Sekunden. Über diesen Speicherort kann die Station dann abgelegt werden.

#### **Einstellungen**

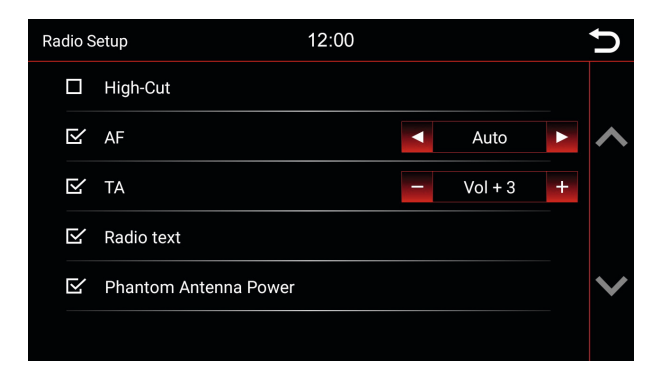

Um eine Funktion zu aktivieren oder zu deaktivieren, klicken Sie auf den jeweiligen Button.

= deaktiviert = aktiviert

#### **High-Cut ( Funkrauschen reduzieren):**

Die High-Cut - Funktion bewirkt einen automatischen Wechsel von Stereo - zu Mono-Signal .

#### **AF = Alternative Frequenz:**

Wenn diese Option aktiviert ist, sucht das Radio automatisch nach einer alternativen Frequenz, wenn der Sender schwächer wird.

#### **TA = Traffic Announcement:**

Wenn diese Option aktiviert ist, werden automatisch Verkehrsnachrichten in das laufende Programm eingespielt. Der Wert dahinter (im Beispiel Vol +3) erhöht die aktuelle Lautstärke um 3 Lautstärkeschritte.

#### **Radio-Text:**

Wenn diese Funktion aktiviert ist, können Informationen vom Radiosender an Ihr Radio übertragen werden. Wie z.B . Informationen über den abgespielten Musiktitel oder Informationen über das aktuelle Programm, sowie den Sendernamen.

#### **Phantomantennenleistung:**

Wenn das Funksignal schwach ist, können Sie Phantomantennenleistung auswählen , um die Funkantenne mit Strom zu versorgen.

### **Radio Menü**

#### Logos von Radiosendern speichern

Zum Speichern von Radiosenderlogos wird ein USB-Gerät benötigt. Das USB-Gerät muss an das Medien-USB-Kabel angeschlossen sein, um sie anzuzeigen. Neben Logos können sich auch andere Dateien auf dem USB-Gerät befinden, z. B. Musik, Videos, Bilder usw.

Die Logos der Radiosender werden nicht von uns zur Verfügung gestellt.

#### Schritte

- 1. Laden Sie die gewünschten Senderlogos aus dem Internet oder von der Website des Senders herunter.
- 2. Schließen Sie ein USB-Gerät an den Computer an.
- 3. Erstellen Sie auf dem USB-Gerät einen Ordner "RADIO" für FM/AM-Speicherplätze und/oder einen Ordner "DAB", wenn Sie auch Senderlogos für Digitalradio speichern möchten. Die Buchstaben müssen alle groß geschrieben werden.

 $\leftarrow$   $\rightarrow$   $\vee$   $\uparrow$   $\right| \rightarrow$  Wechseldatenträger (H:)  $\Box$  RADIO  $\Box$ DAB

- 4. Wenn Sie FM- und DAB-Logos speichern möchten, müssen sich diese beiden Ordner im Stammverzeichnis des USB-Geräts befinden.
- 5. Achten Sie bei der Dateigröße darauf, dass die Bilder ein Seitenverhältnis von 122x92px nicht überschreiten. Möglicherweise müssen Sie die Bilder noch bearbeiten, um die Größe anzupassen.
- 6. Die Dateien müssen im .jpg/.bmp- oder .png-Format gespeichert werden.
- 7. Ändern Sie nun den Namen der Logos in FM1 (DAB1) in FM15 (DAB15) oder AM1 in AM15. Stellen Sie sicher, dass diese wieder groß geschrieben werden. Der Dateiname steht dann gleichzeitig für den Speicherort des Senders.

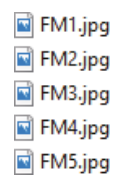

8. Im Bild steht FMI für den ersten Sender im UKW-Bereich. Dieses Bild wird für diese Station gespeichert. FM2 wird für Station Nr. 2 usw. gespeichert.

Werden die Stationen in einer neuen Reihenfolge auf dem Gerät gespeichert, müssten die Bilder entsprechend umbenannt oder geändert werden.

Nachdem Sie alle Logos erfolgreich gespeichert haben, schließen Sie das USB-Laufwerk an den Medien-USB-Anschluss an. Die Daten werden automatisch abgerufen und die Stationslogos angezeigt.

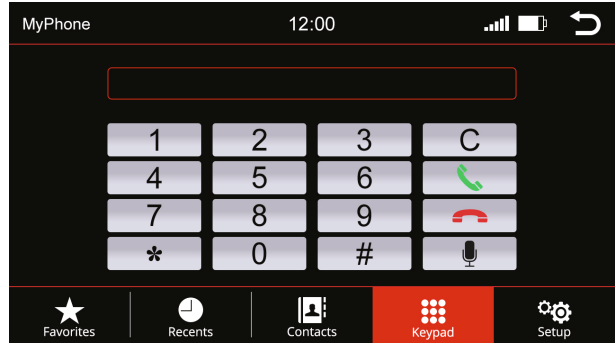

Sie können auf das Menü "Telefon" von dem Hauptmenü aus zugreifen.

### Übersicht der Buttons

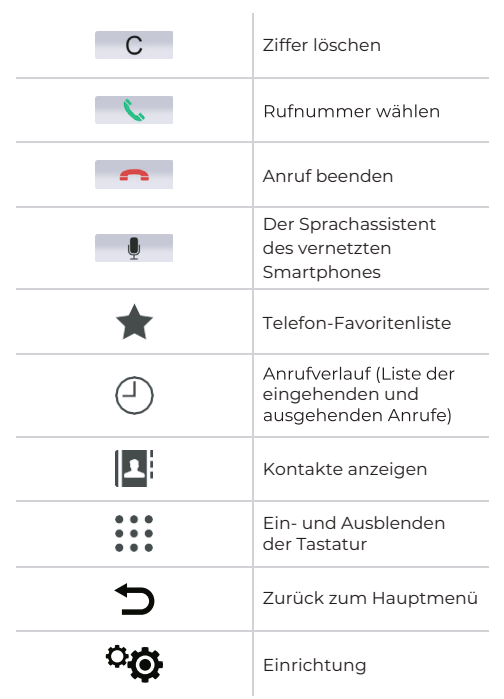

Um die Telefon- oder Bluetooth-Funktion zu nutzen, verbinden Sie zunächst Ihr Smartphone mit dem Gerät.

#### **Telefon verbinden**

Aktivieren Sie Bluetooth auf Ihrem Smartphone und gehen Sie zu den Bluetooth-Einstellungen. Starten Sie eine Suche und verbinden Sie sich mit dem Dynavin-Gerät.

#### **Bluetooth Name des Geräts: Dynavin 9**

Sobald das Smartphone erfolgreich mit dem Gerät gekoppelt wurde, wird dies visuell auf dem Display angezeigt.

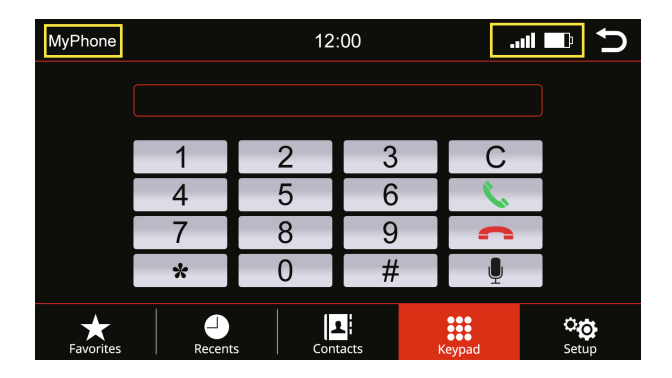

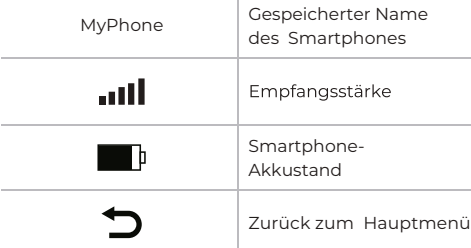

#### **Einrichtung**

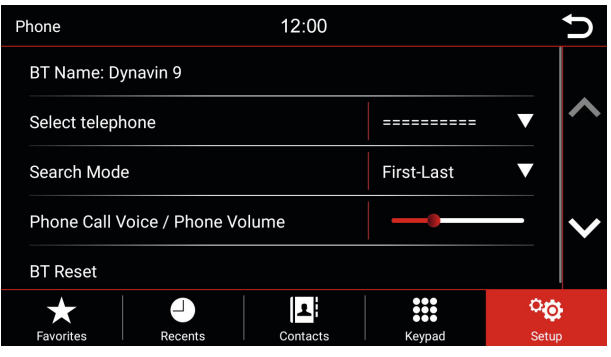

#### **BT-Name:**

Suchen Sie im Bluetooth-Menü des Smartphones nach: Dynavin 9 und verbinden Sie sich mit diesem.

#### **Telefon auswählen:**

Die Dynavin-Einheit merkt sich die angeschlossenen Telefone. Wählen Sie eine zum Herstellen einer Verbindung aus.

#### **Suchmodus:**

Ändert, wie die Telefonbuchkontakte nach Vorname oder Nachname angezeigt werden.

#### **Telefonlautstärke:**

Die Telefonlautstärke kann entweder über den linken Drehknopf während eines Anrufs oder über diesen Menüpunkt unabhängig von einem Anruf eingestellt werden. Drücken Sie dazu auf den Faderbereich. Ein großer Fader wird angezeigt. Ziehen Sie in die gewünschte Richtung.

#### **BT Zurücksetzen:**

Dieser Menüpunkt setzt alles, was mit dem Telefonmenü zu tun hat , auf die Werkseinstellungen zurück.

#### **Kontakte**

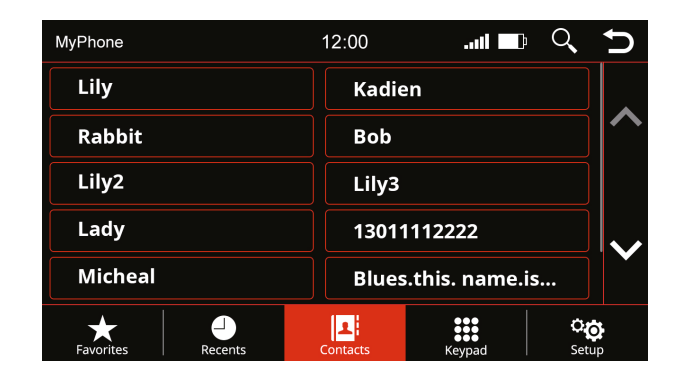

Verwenden Sie diese Menüoption, um die Kontaktliste aufzurufen. Sobald Sie einen Kontakt drücken, öffnet sich ein Popup. Der angezeigte Kontakt mit der hinterlegten Rufnummer wird über die Telefontaste aufgerufen.

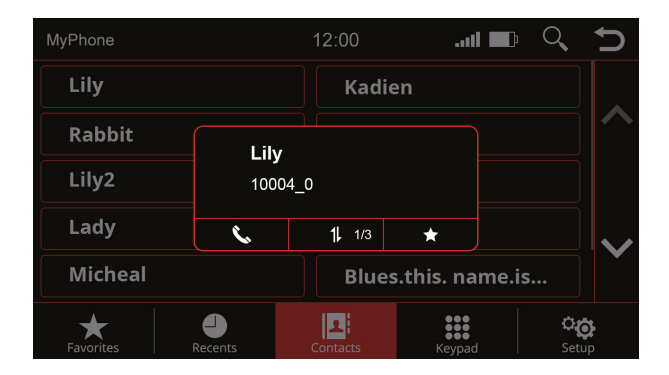

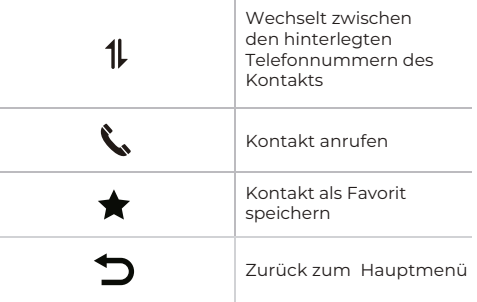

#### Kontakt suchen

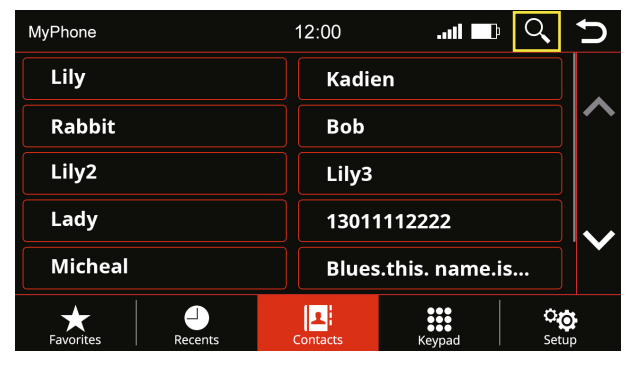

Drücken Sie die Suchtaste, um die Suchfunktion zu öffnen

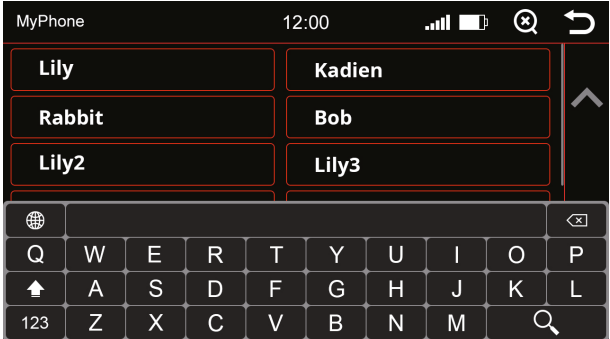

Kontaktsuche

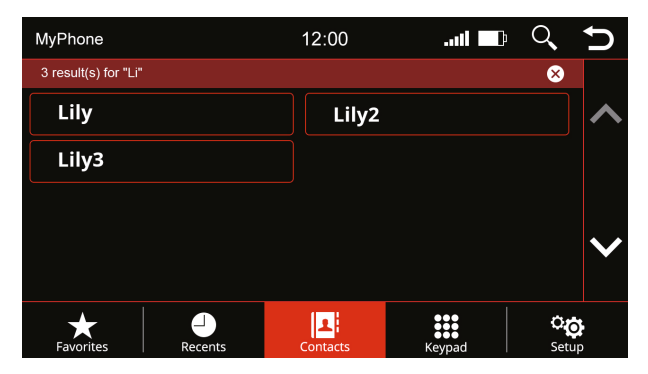

Suchergebnisse

#### **Favoriten**

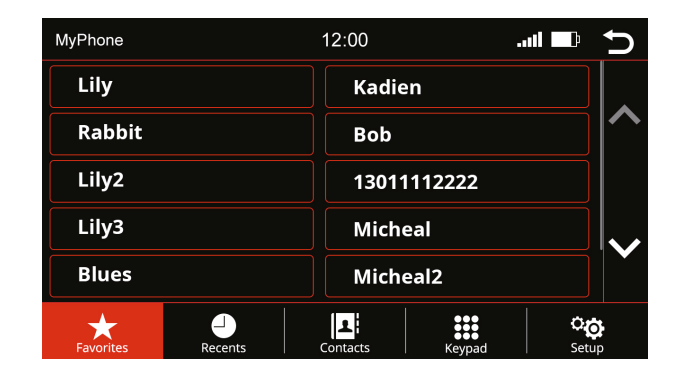

Sobald ein Kontakt als Favorit gespeichert wurde, wird er in die Favoritenliste übertragen. Um die Favoritenliste zu öffnen, klicken Sie auf die Schaltfläche "Favoriten" in der Menüleiste.

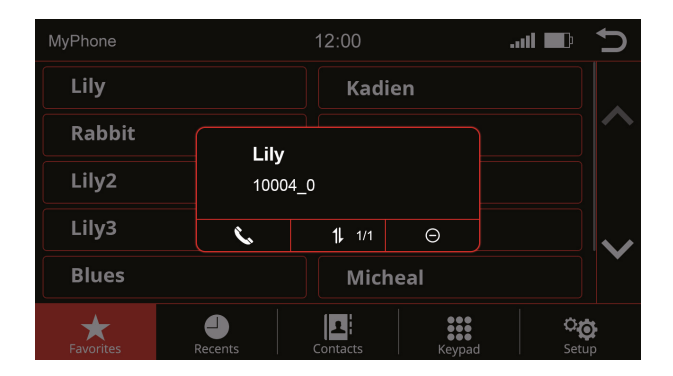

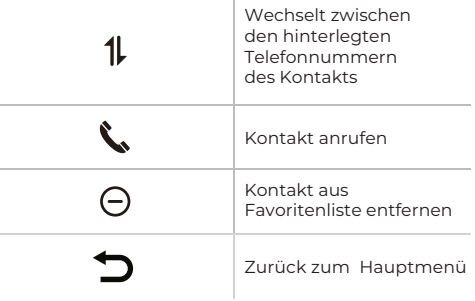

#### **Soundeinstellungen - Menü**

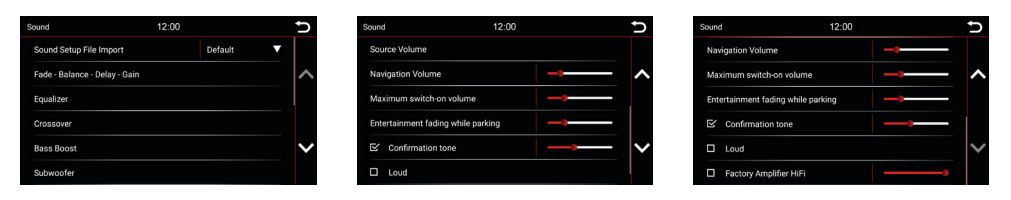

#### **Sound-Setup-Datei Importieren:**

Nachdem Sie die Audioeinstellungsdatei von flex.dynavin.com heruntergeladen haben, kopieren Sie die Datei auf das Hauptverzeichnis Ihres USB-Sticks ab und stecken Sie ihn in den "MDI&CP" Port des DYNAVIN-Systems. Klicken Sie dann auf die unten angegebene Schaltfläche, um die heruntergeladene Datei zu importieren.

#### **Fade - Balance - Delay -Gain:**

In diesem Menü können Sie Einstellungen für die Verzögerungskorrektur und das akustische Zentrum vornehmen. Eine ausführlichere Erläuterung finden Sie auf Seite 21.

#### **Equalizer:**

In diesem Menü haben Sie die Möglichkeit, einzelne Frequenzbereiche abzustimmen. Hierfür steht ein 5-Band-Equalizer zur Verfügung . Speichern Sie Ihre Einstellungen über das Symbol "Benutzer". Eine ausführlichere Erläuterung finden Sie auf Seite 23.

#### **Frequenzweiche:**

In diesem Menü können Sie Grenzfrequenzen für Ihre Lautsprecher festlegen. Dadurch wird sichergestellt, dass die Lautsprechersignale für jeden Bereich verzerrungsfrei wiedergegeben werden. Eine genauere Erklärung finden Sie auf Seite 22.

#### **Bassverstärkung:**

In diesem Menü können Sie Einstellungen für die Bassanhebung vornehmen. Eine genauere Erläuterung finden Sie auf Seite 22.

#### **Subwoofer:**

In diesem Menü können Sie die Einstellungen für den Subwoofer vornehmen. Eine genauere Erläuterung finden Sie auf Seite 22.

#### **Quell-Volume:**

In diesem Menü können Sie die Lautstärke für jede der verschiedenen Medienquellen (z.B. Radio, USB) anpassen. Eine ausführlichere Erläuterung finden Sie auf Seite 23.

#### **Navigationsvolumen:**

Verwenden Sie den Fader, um die Lautstärke der Navigationsansagen anzupassen. Sie können dies zusätzlich über den rechten Knopf tun, jedoch nur während einer Ansage.

#### **Maximale Einschaltlautstärke:**

Zum Einstellen der Lautstärke welche beim Einschalten des Radios gewünscht ist.

#### **Tonabsenkung während des Parkens:**

Um die Multimedia Lautstärke beim Einparken auf die gewünschte Lautstärke einzustellen.

#### **Bestätigungston:**

Stellen Sie die Lautstärke der Tastentöne ein. Aktivieren Sie das Feld mit einem Häkchen. Drücken Sie dann auf den Fader rechts und ziehen Sie sie auf das gewünschte Volumen.

#### **Loud:**

Verstärkt den Bass und die Höhen, um einen Verstärkungseffekt zu erzielen. Setzen Sie links neben "Laut" ein Häkchen , um diese Funktion zu aktivieren.

#### **Factory Amplifier HiFi:**

In einigen Fahrzeugen mit werkseitig installierten Verstärkern kann die Leistungsabgabe unseres Geräts zu hoch sein. Mit dieser Einstellung können Sie den Ausgangspegel senken.

### Fade - Balance - Delay - Gain

Übersicht der Icons

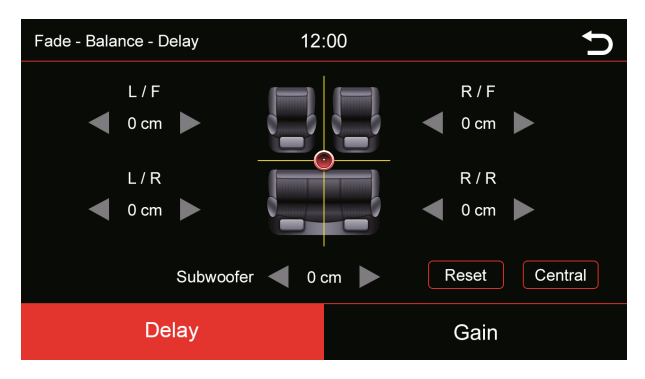

In diesem Menü können Sie die Delay-Korrektur der einzelnen Lautsprecher einstellen:

- $FL = Front left$
- $FR =$  Front right
- $RL =$  Rear left
- $RR =$  Rear right

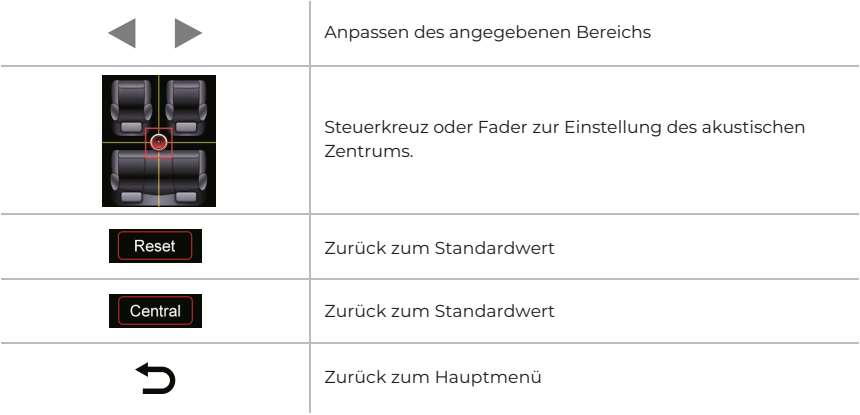

#### **Frequenzweiche**

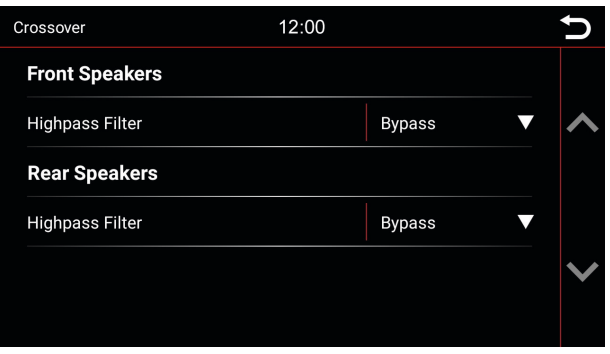

In diesem Menü können Sie Grenzfrequenzen für Ihre Lautsprecher festlegen. Dadurch wird sichergestellt, dass die Lautsprechersignale Signale ohne Verzerrungen für jeden Bereich wiedergegeben werden.

#### **Bassverstärkung**

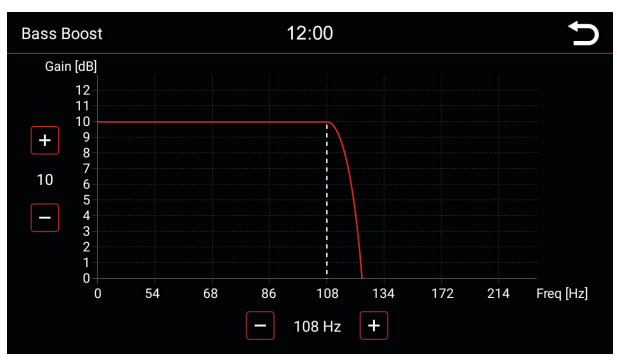

In diesem Menü können Sie die Bassanhebung Ihres Soundsystems einstellen. Mit den vier dargestellten Reglern, können Sie die Bassverstärkung einstellen.

#### **Subwoofer**

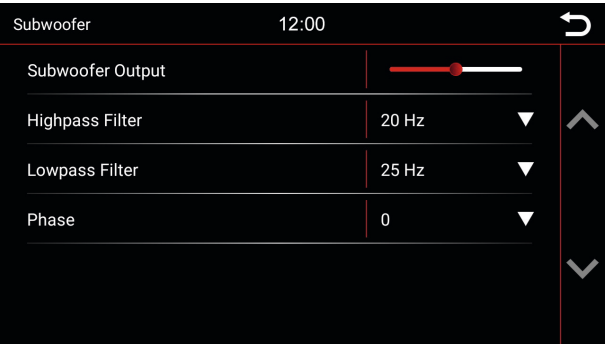

In diesem Menü können Sie Grenzfrequenzen für Ihren Subwoofer festlegen.

#### **Equalizer**

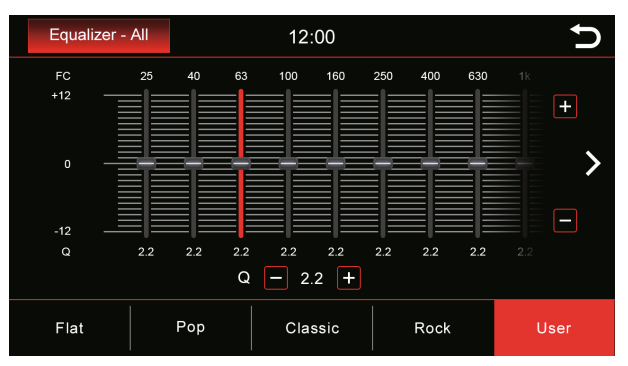

In diesem Menü können Sie einen einzelnen Frequenzbereich innerhalb eines bestimmten Bereichs einstellen. Sie können dies in sechzehn verschiedenen Frequenzbereichen tun.

Sie können jedoch auch einige voreingestellte Werte wie Flat, Pop, Classic, Rock auswählen, oder wenn Sie die Schaltfläche Benutzer auswählen, können Sie Ihre eigenen persönlichen Einstellungen vornehmen.

Halten Sie die Taste "Benutzer" gedrückt, um Ihre persönlichen Einstellungen zu speichern.

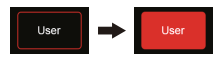

Sie können den Schieberegler an die gewünschte Position bewegen, indem Sie nach oben und unten scrollen. Drücken Sie dazu den Schieberegler nach unten. Sie wissen, dass das Steuerelement ausgewählt ist, wenn der blaue Balken rot wird.

#### Quell-Volume

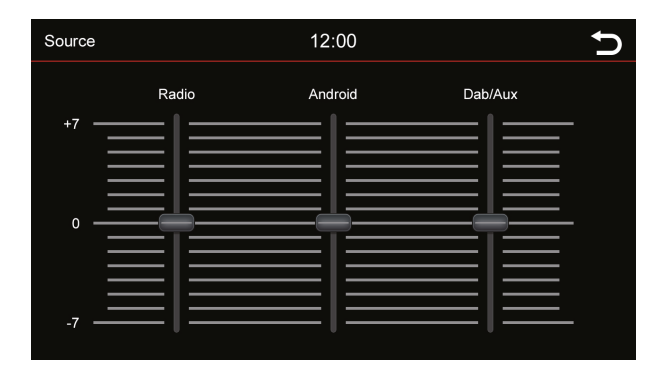

Hier können Sie die Lautstärke verschiedener Quellen einstellen. Im Bereich 0 wird die eingestellte Lautstärke des Radios verwendet. Im Bereich über oder unter 0 wird es automatisch um diese Stufe angepasst. Passt sich automatisch um diese Stufe an.

Sie können den Schieberegler an die gewünschte Position bewegen, indem Sie nach oben und unten scrollen. Drücken Sie dazu den Schieberegler nach unten. Sie wissen, dass das Steuerelement ausgewählt ist, wenn der blaue Balken rot wird.

### **Navigation**

#### **Navigationssoftware**

Alle Funktionen und Optionen der Navigationssoftware entnehmen Sie bitte dem Handbuch der Navigationssoftware.

### Medienquelle ändern

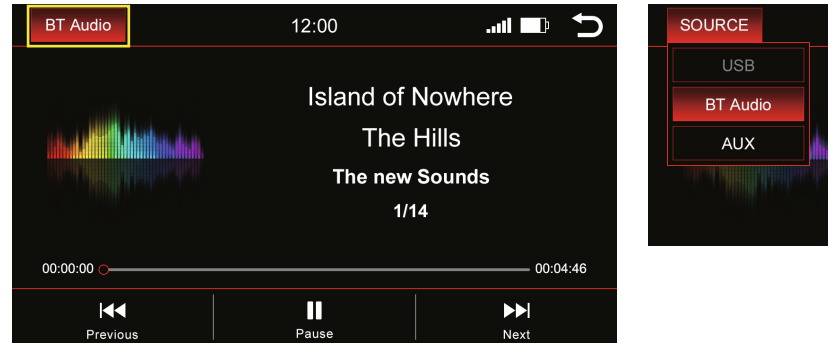

Press "BT Audio" on the top left to change the media source.

#### Ein Dropdown-Menü wird angezeigt:

**Aktive Quelle** = rot hervorgehoben (im obigen Beispiel BT Audio)

**Ausgegraute Quelle** = Quelle nicht angeschlossen (z. B. "USB" im Bild oben rechts)

Rot markierte Quelle = Quelle verbunden und bereit für die Wiedergabe Wählen Sie die gewünschte

Wiedergabequelle im Dropdown-Menü aus.

### **BT Audio**

#### Medienübersicht - Aktueller Titel

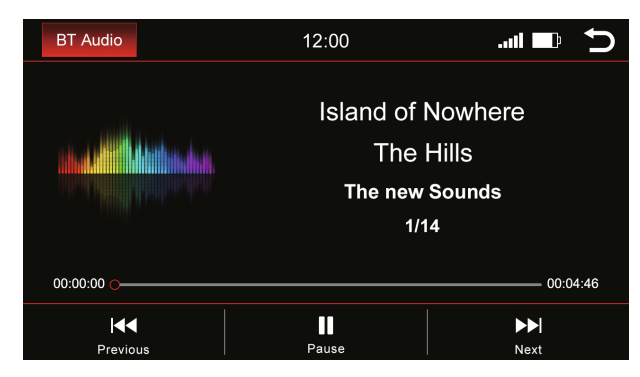

Das Bild zeigt das Bluetooth-Musik-Streaming-Menü.

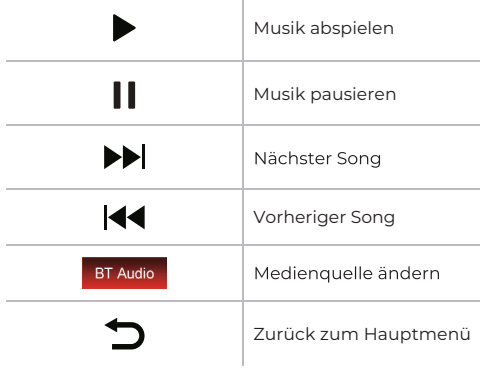

Wählen Sie die gewünschte Wiedergabequelle im Dropdown-Menü aus.

#### Medienübersicht - Aktueller Titel

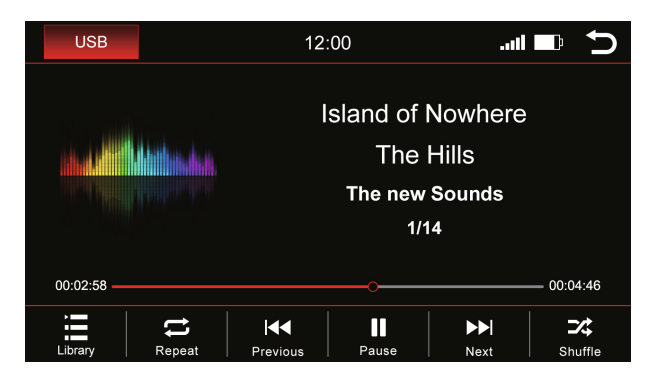

Das Bild zeigt das USB-Menü (die Menüs sind in der Struktur identisch).

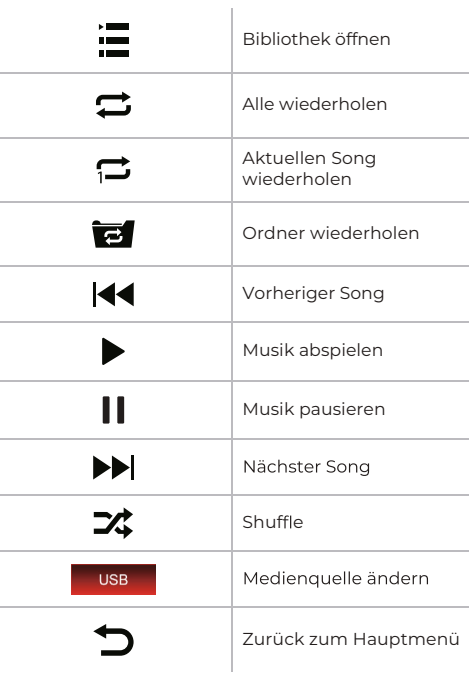

### : Bibliothek

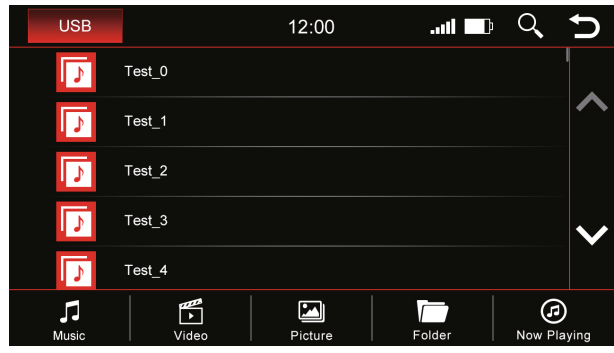

Das obige Bild zeigt die Bibliotheksübersicht, in der alle Dateinamen in dieser Quelle angezeigt werden.

Sobald Sie in die Bibliotheksübersicht wechseln, werden Ihnen alle Dateien auf der ausgewählten Wiedergabequelle angezeigt. Wechseln Sie in die jeweilige Kategorie, um z.B. nur Musik, nur Videos oder nur Bilder anzuzeigen.

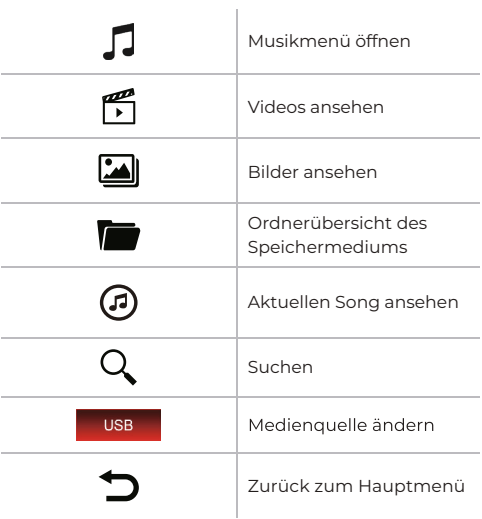

### **O** Songs

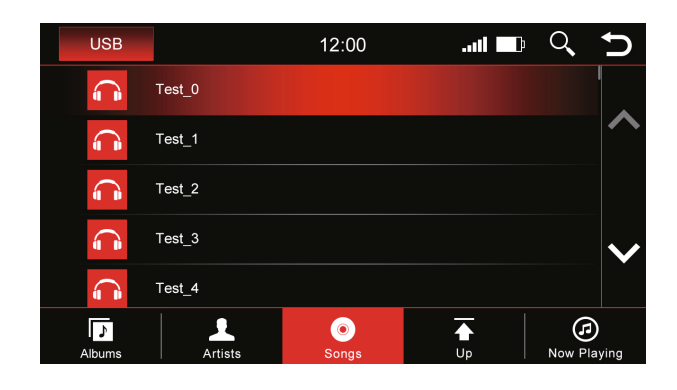

Das obige Bild zeigt die Songübersicht, in der alle Musikdateien in dieser Quelle angezeigt werden.

Sobald Sie das Menü "Songs" ausgewählt haben, können Sie nach Alben, Interpreten oder Titeln sortieren, indem Sie auf das entsprechende Symbol klicken. Tippen Sie auf den gewünschten Titel, um ihn abzuspielen.

x

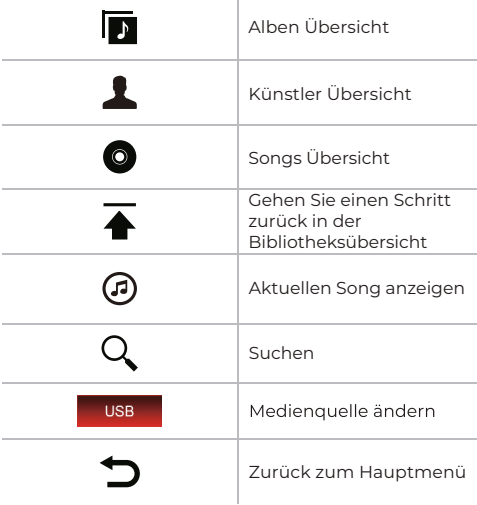

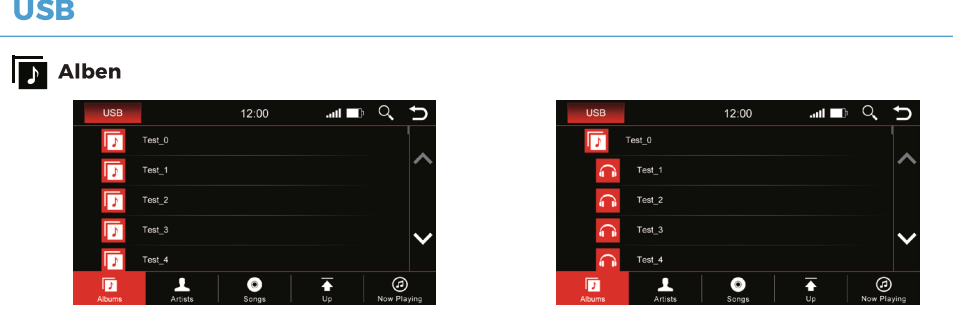

Die Bilder zeigen links eine geschlossene Ordnerstruktur und rechts eine offene Ordnerstruktur.

Scrollen Sie entweder mit den Pfeiltasten oder mit dem Finger zum gewünschten Album. Nachdem Sie ein Album ausgewählt haben, werden Ihnen alle Titel angezeigt, die sich in diesem Album befinden.

Tippen Sie auf den gewünschten Titel, um ihn wiederzugeben.

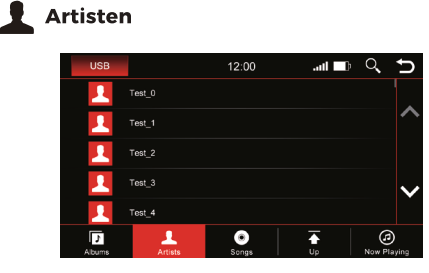

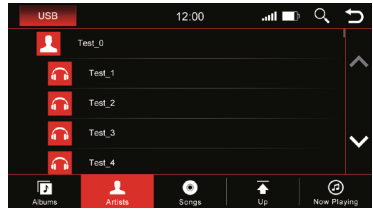

Die Bilder zeigen links eine geschlossene Ordnerstruktur und rechts eine offene Ordnerstruktur.

Scrollen Sie entweder mit den Pfeiltasten oder mit Ihrem Finger zum gewünschten Künstler. Nachdem ein Künstler ausgewählt wurde, werden Ihnen alle Tracks des Künstlers angezeigt.

Tippen Sie auf den gewünschten Titel, um ihn wiederzugeben.

### (d) Wird jetzt gespielt

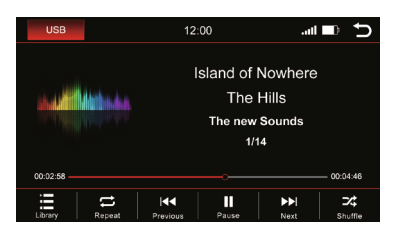

Durch Drücken auf die " Aktueller Titel " Schaltfläche gelangen Sie zurück in die Hauptübersicht.

### $\boxed{\triangle}$  Bild

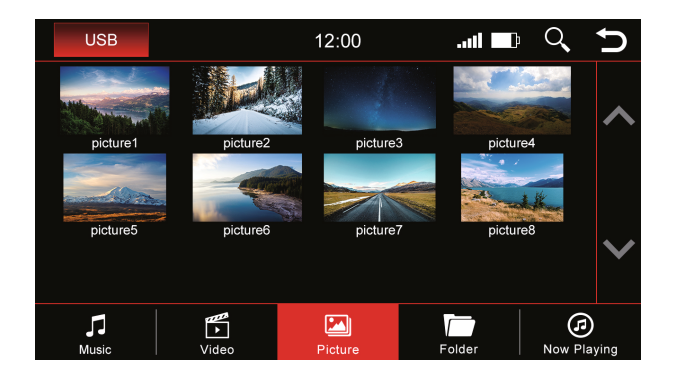

Tippen Sie auf ein Bild, um es in einem größeren Format anzuzeigen. Hier können Sie auch ein Image als Startup-Image speichern (Boot-Logo). Dieses Bild wird dann angezeigt, wenn Sie das Gerät starten.

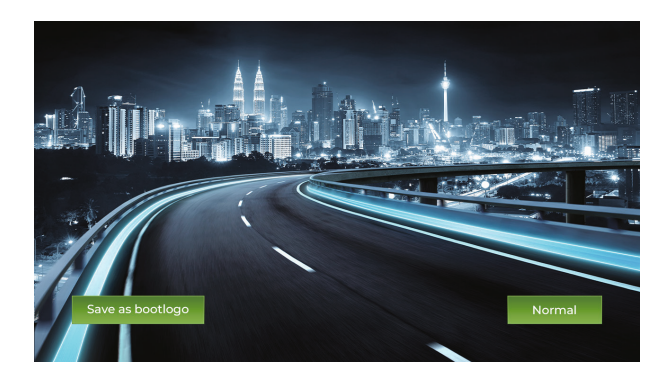

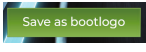

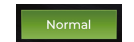

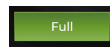

Als Startabbild speichern Zur Standardansicht wechseln Zur Vollbildansicht wechseln

#### $\mathbb{Z}$ Video

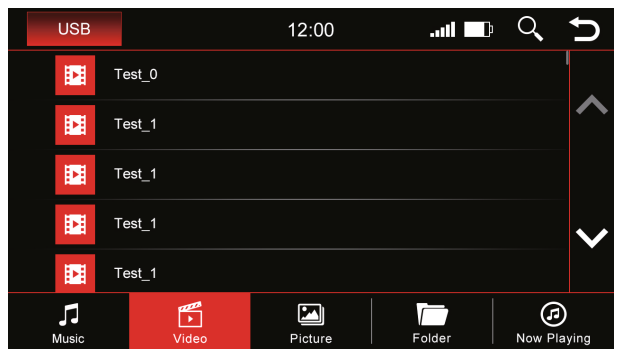

Wenn die Übersicht "Video" ausgewählt ist, sehen Sie alle Videos, die sich auf der Wiedergabequelle befinden.

Scrollen Sie entweder mit den Pfeiltasten oder dem Finger zum gewünschten Video und tippen Sie auf den Titel, um es abzuspielen.

#### Während der Wiedergabe des Videos stehen Ihnen die folgenden Sc haltflächen zur Verfügung:

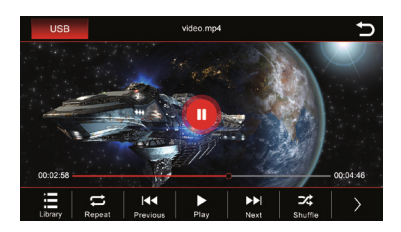

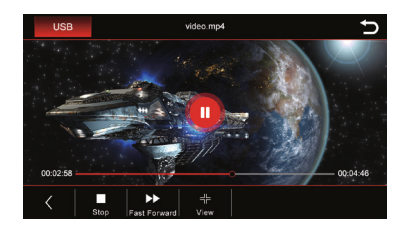

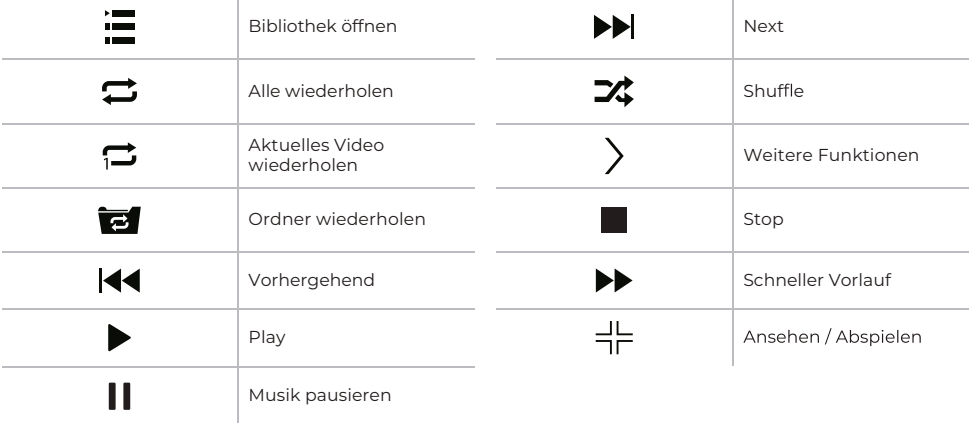

### **Transport** Ordner

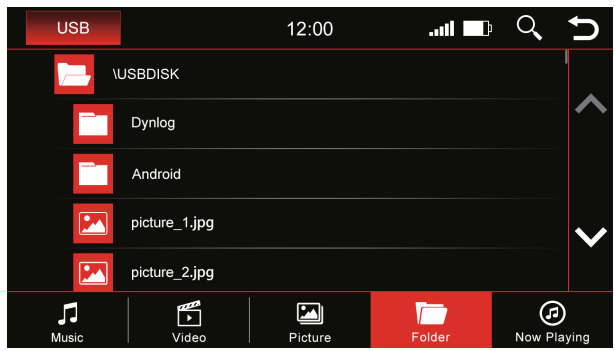

Die Ordnerübersicht zeigt das komplette Verzeichnis der Wiedergabequelle alphabetisch dargestellt. .

Über die Suchfunktion können Sie schnell auf die gesuchte Datei zugreifen . Drücken Sie " $\bigotimes$  ", um die Tastatur auszublenden.

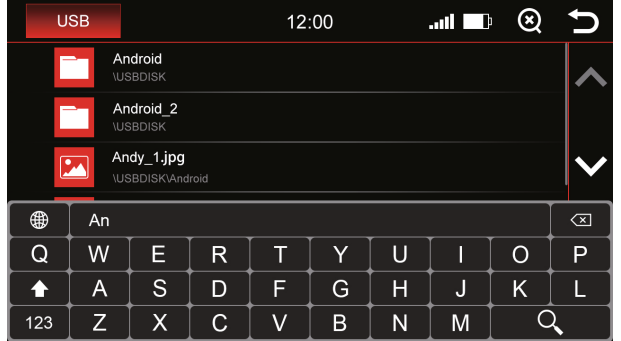

### **Z-Link (Auto-Smartphone verbidung)**

#### **Wireless Apple CarPlay**

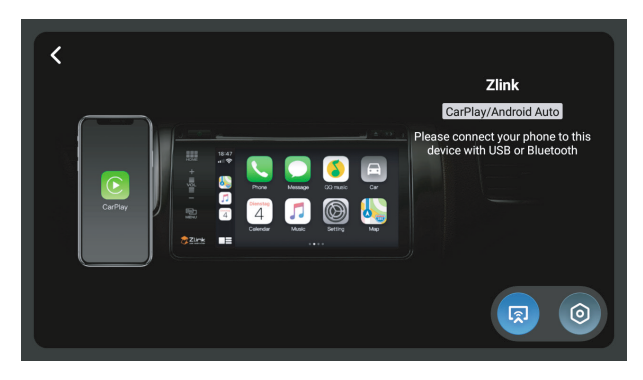

Bevor Sie Apple CarPlay drahtlos nutzen, schalten Sie die BT-Funktion auf Ihrem Smartphone ein Verbinden Sie Ihr Smartphone über Bluetooth mit dem Dynavin-Gerät (Bedienung siehe Seite 16).

Nach erfolgreicher Kopplung greift das Gerät automatisch auf das Apple CarPlay-Menü zu. Dann können Sie das Smartphone über die Dynavin-Einheit steuern.

#### **Android Auto**

Verbinden Sie Ihr Smartphone über USB mit dem Dynavin-Gerät und klicken Sie im Hauptmenü auf das Symbol "Z-Link", um auf das Android Auto-Menü zuzugreifen.

#### **Wireless Mirroring**

Sie können den Bildschirm Ihres Smartphones auf dem Bildschirm des Dynavin mit der Wireless Mirroring-Funktion anzeigen.

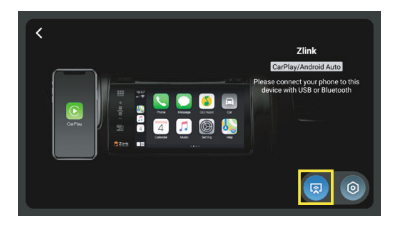

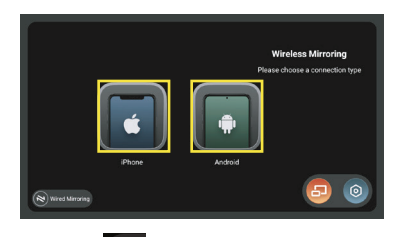

Klicken Sie im Hauptmenü auf "Z-Link" und klicken Sie auf das Symbol " " im Menü CarPlay / Android Auto, um auf das Menü Wireless Mirroring zuzugreifen. Wählen Sie dann Ihren Smartphone-Typ aus.

### **Z-Link (Auto-Smartphone verbidung)**

#### Für iPhone-Benutzer führen Sie bitte die folgenden Schritte aus:

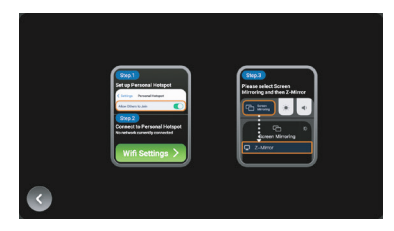

Schritt 1: Schalten Sie den Hotspot auf Ihrem iPhone ein.

Schritt 2: Klicken Sie auf die Schaltfläche "Nifi Settings auf der Dynavin-Einheit. Das Gerät springt zum WLAN-Menü. Suchen Sie den Hotspot Ihres Telefons im WLAN-Menü und stellen Sie eine Verbindung her.

Schritt 3: Klicken Sie auf Ihrem iPhone auf "Screen Mirroring" und wählen Sie "Z-Mirror".

#### Für Android-Smartphone-Nutzer führen Sie bitte die folgenden Schritte aus:

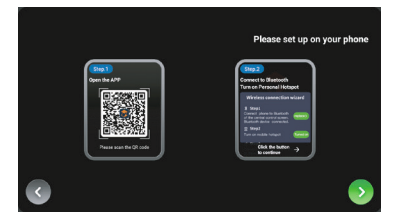

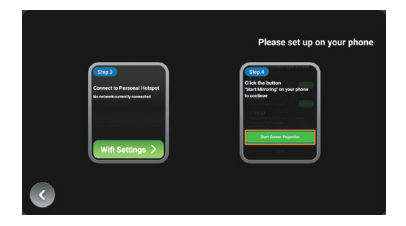

Schritt 1: Verwenden Sie Ihr Android-Smartphone, um den QR-Code im Menü zu scannen, um die erforderliche App herunterzuladen.

Schritt 2: Koppeln Sie Ihr Smartphone über Bluetooth mit dem Dynavin-Gerät (Bedienung siehe Seite 16) und

schalten Sie den Hotspot Ihres Telefons auf Ihrem Android-Telefon ein. Klicken Sie auf die Schaltfläche am Gerät, um fortzufahren.

Schritt 3: Klicken Sie auf die Schaltfläche "Wifi Settings >

" am Gerät. Das Gerät springt zum WLAN-Menü.

Suchen Sie den Hotspot Ihres Telefons im WLAN-Menü und stellen Sie eine Verbindung her.

Schritt 4: Klicken Sie auf die Schaltfläche "Start Screen Projection" auf Ihrem Android-Telefon.

## **Z-Link (Auto-Smartphone verbidung)**

#### **Wired Mirroring**

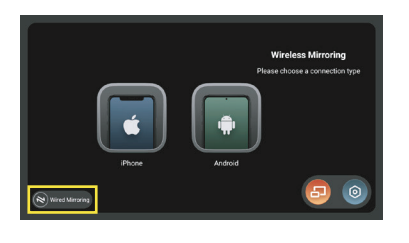

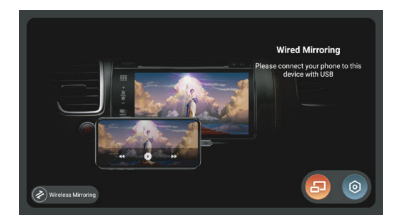

Mirroring zuzugreifen.

Klicken Sie auf die Schaltfläche " (Z) Wireless Mirroring |" im Menü Wireless Mirroring, um auf das Menü Wired

Für iPhone-Benutzer, verbinden Sie Ihr iPhone über USB mit dem Dyna vin-Gerät . Die folgende Meldung wird auf Ihrem Telefon angezeigt, klicken Sie auf "Vertrauen", um die Spiegelung zu starten.

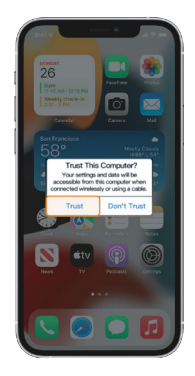

Für Android-Smartphone-Nutzer führen Sie bitte die folgenden Schritte aus:

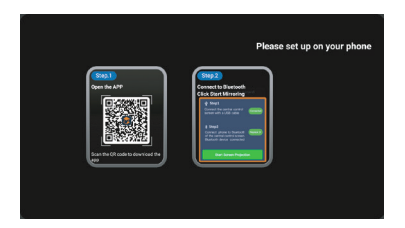

Schritt 1: Verwenden Sie Ihr Android-Smartphone, um den QR-Code im Menü zu scannen, um die erforderliche App herunterzuladen.

Schritt 2: Verbinden Sie Ihr Android-Telefon über USB mit dem Dynavin-Gerät. Und koppeln Sie Ihr Android-Handy über Bluetooth mit dem Dynavin-Gerät (Bedienung siehe Seite 16).

Schritt 3: Klicken Sie auf die Schaltfläche " Bildschirmprojektion starten" auf Ihrem Android-Telefon.

### **Apps Menü**

#### **Apps Menü**

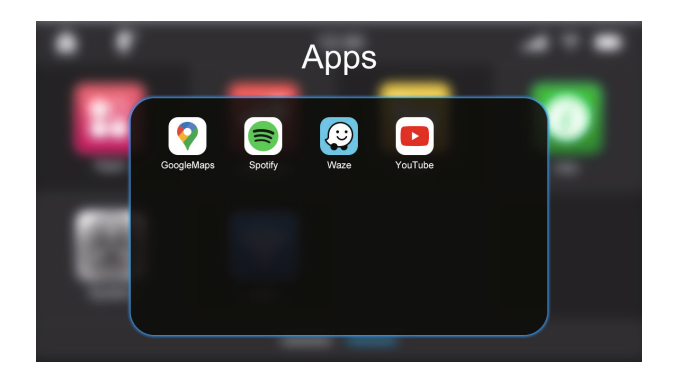

#### **Deinstallieren Sie Apps**

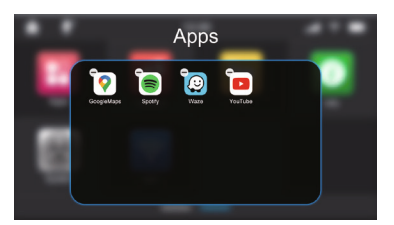

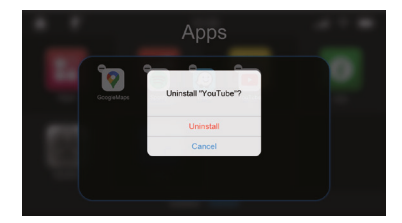

Langes Drücken der App wird mit dem Symbol " · angezeigt.

Klicken Sie auf das Symbol " · "um zum Fenster der endgültigen Bestätigung der Deinstallation zu gelangen.

#### Verschieben Sie Apps in das Hauptmenü

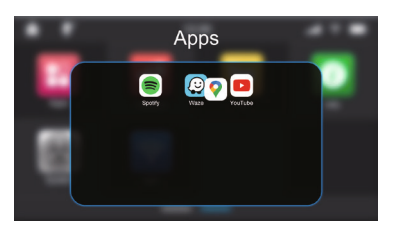

Drücken Sie lange auf das App-Symbol und ziehen Sie es aus dem Apps-Fenster. Dieses App-Symbol wird an die letzte Position in das Hauptmenü, nachdem Sie Ihren Finger losgelassen haben.

Wenn Sie das App-Symbol an eine andere Position verschieben müssen, lassen Sie Ihren Finger los, wenn sich das App-Symbol mit dem Symbol gewünschter Standort.

### **Datei Menü**

#### Menü "Datei "

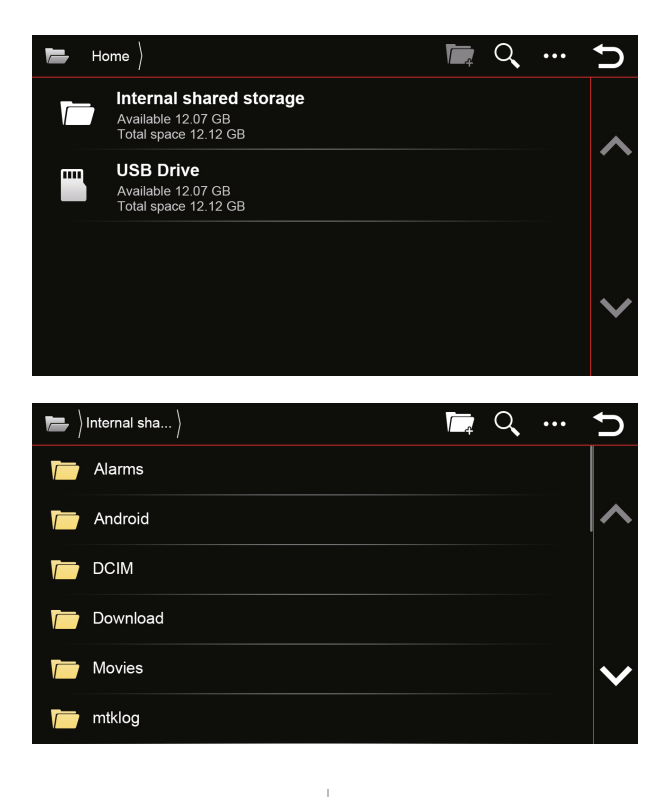

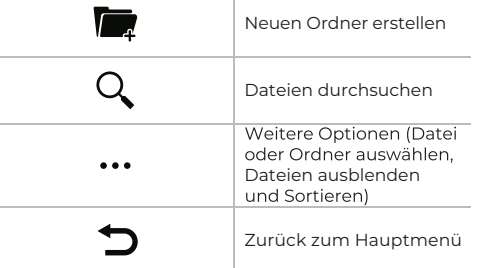

#### Datei übertragen

Sie können Dateien von einem USB-Laufwerk in den internen freigegebenen Speicher kopieren oder übertragen. Drücken Sie lange auf den Dateinamen vom USB-Laufwerk und Sie sehen die Optionen "Kopieren" und "Ausschneiden" (Wenn Sie eine Datei deaktivieren müssen, können Sie Klicken Sie erneut auf den Dateinamen oder klicken Sie auf die Schaltfläche " n ").

Nachdem Sie auf das Symbol "Kopieren" oder "Ausschneiden" getippt haben, rufen Sie das Menü "Interner freigegeben er Speicher" auf und klicken Sie auf das Symbol "Einfügen", das Die ausgewählte Datei wird im internen freigegebenen Speicher angezeigt.

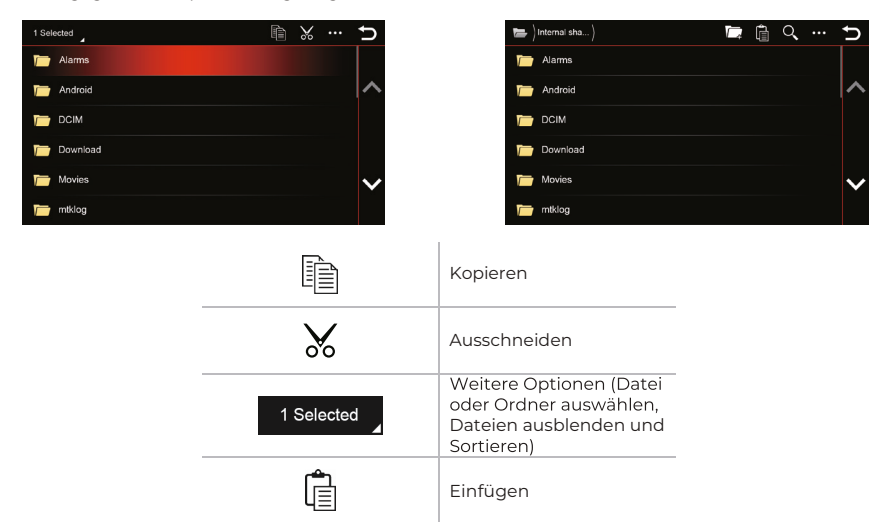

#### Datei bearbeiten

Drücken Sie lange auf den Dateinamen vom internen freigegebenen Speicher / USB-Laufwerk, nachdem Sie auf die Schaltfläche " ••• " geklickt haben, können Sie die Datei löschen, die Datei umbenennen oder Dateidetails anzeigen .

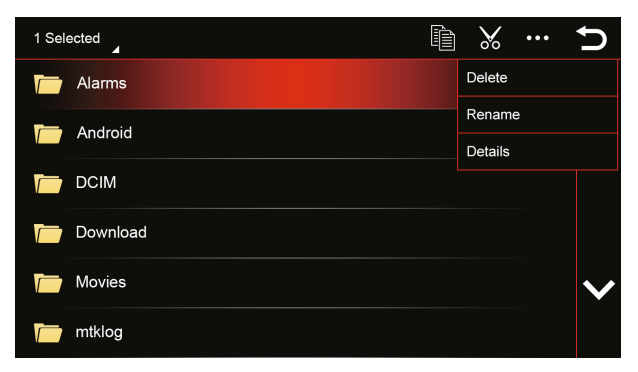

### **Fahrzeug (Variieren nach Fahrzeug)**

Die originalen Fahrzeugeinstellungen bleiben bei eingebautem DYNAVIN Radio erhalten (Funktionen varijeren je nach Fahrzeug).

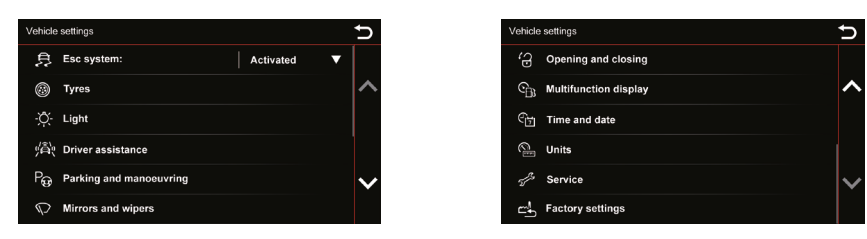

Die Dynavin-Einheit bietet die Möglichkeit, die Fahrzeuginformationen anzuzeigen. Die angezeigten Informationen variieren von Fahrzeug zu Fahrzeug. Der Dynavin hat eine begrenzte Fähigkeit, Fahrzeuginformationen zu lesen. Fahrzeuginformationen können vor dem Einbau des Geräts nicht angegeben oder garantiert werden.

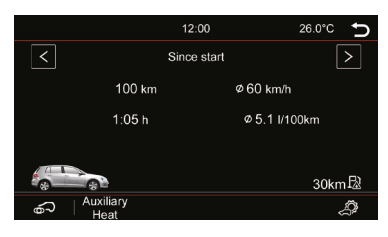

### **Firmware Update**

Im Menü Info können Sie die Systeminformationen des Dynavin einsehen und die Schaltfläche zum Aktualisieren der Firmware finden.

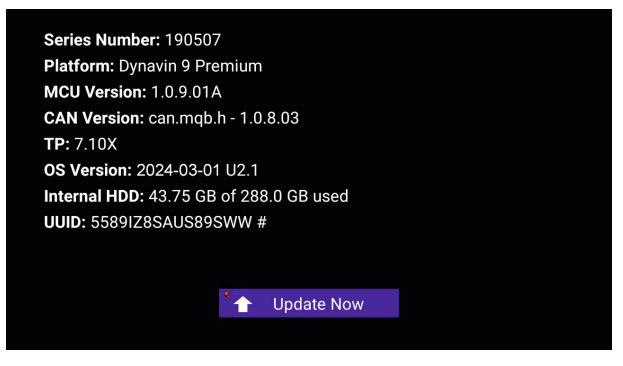

#### **Vor der Installation:**

Sie müssen die Firmware nur aktualisieren, wenn Ihr Dynavin nicht normal funktioniert oder wenn Sie explizit auf der Dynavin-Homepage oder von einem Dynavin-Distributor dazu aufgefordert werden.

Jedes Update wird auf eigene Gefahr installiert. Dynavin ist nicht verantwortlich für Fehler, die während des Updates auftreten können, die zu einer Fehlfunktion des Geräts führen. Bitte stellen Sie sicher, dass Sie während einer Firmware-Installation das Gerät ständig mit Strom versorgen und es keinen Stromausfall oder andere Spannungsschwankungen gibt. Dies kann den Aktualisierungsvorgang beeinträchtigen und das Gerät unbrauchbar machen.

Verwenden Sie nur USB-Stick, die zu 100% fehlerfrei sind. Wenn Sie eine defekte USB-Stick verwenden, ist es möglich, dass die Update kann nicht installiert werden oder das Update beschädigt Ihr Gerät.

Verwenden Sie nur Firmware-Updates für Ihren Dynavin, die von Dynavin genehmigt wurden und auf der Dynavin-Website zu finden sind. Besuchen Sie flex.dynavin.com für verfügbare Updates und um festzustellen, ob Ihr Dynavin ein Update benötigt.

### **Firmware Update**

Folgen Sie auf der Dynavin-Homepage den Anweisungen zum Herunterladen der Firmware.

Laden Sie die verfügbare Update-Firmware für Ihren Dynavin auf ein USB 2.0-Laufwerk herunter. (Dieses Laufwerk muss formatiert sein in FAT32. Bitte stellen Sie sicher, dass Sie mit einem leeren USB-Laufwerk beginnen.)

Sie müssen die Dateien extrahieren und einzeln im Stammverzeichnis des USB-Laufwerks ablegen (nicht in einem Ordner).

Schließen Sie das USB-Laufwerk an das USB-MEDIA-Verlängerungskabel an.

Klicken Sie auf die Schaltfläche Jetzt aktualisieren: " in Upgrade Now

Wenn sich keine Update-Software auf dem USB-Laufwerk befindet oder Sie die Dateien nicht zuerst extrahiert haben, bevor Sie sie auf das USB-Laufwerk, erhalten Sie eine Nachricht wie unten abgebildet.

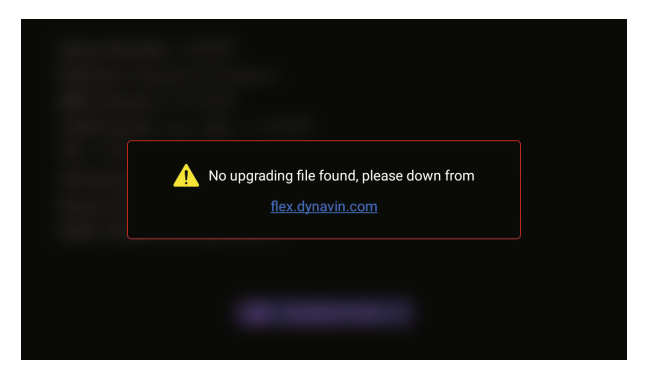

Erst wenn das System die richtigen Dateien auf der Karte findet, beginnt der Aktualisierungsvorgang.

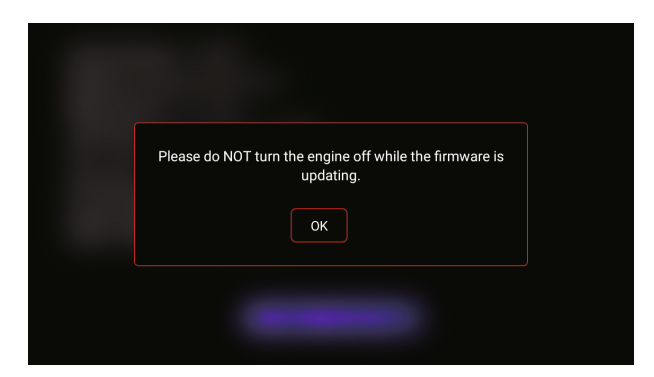

Sobald die Systemupdate-Software erkannt wird, wird das kleine Licht in der oberen linken Ecke der Schaltfläche "Jetzt aktualisieren" grün. Sobald die Taste gedrückt wird, beginnt der Dynavin mit dem Herunterladen der Firmware (entfernen Sie das USB-Laufwerk nicht). Sobald der Download abgeschlossen ist, wird das Gerät neu gestartet und installiert das Update automatisch. Es ist möglich, dass Sie für kurze Zeit einen schwarzen Bildschirm sehen. Der gesamte Vorgang dauert ca. 3-5 Minuten. Sie können das USB-Laufwerk entfernen, nachdem der Download abgeschlossen ist und der Dynavin vollständig hochgefahren ist.

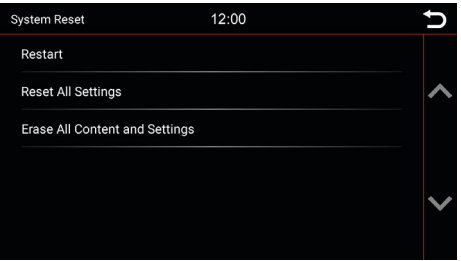

#### **Neu starten:**

**GPS Test** 

Das Gerät wird nach der Auswahl neugestartet.

#### **Alle Einstellungen zurücksetzen:**

Es setzt alle Einstellungsoptionen auf ihre Standardwerte zurück, die Verwendung dieser Funktion stellt das System nicht wieder her und entfernt keine Ihrer installierten Apps.

#### **Alle Inhalte und Einstellungen löschen:**

Es werden alle installierten Anwendungen entfernt, einschließlich der Kartendateien für die Dynaway GPS-Navigationssoftware. Bitte beachten Sie, dass Sie Z-Link nach diesem Vorgang neu installieren müssen.

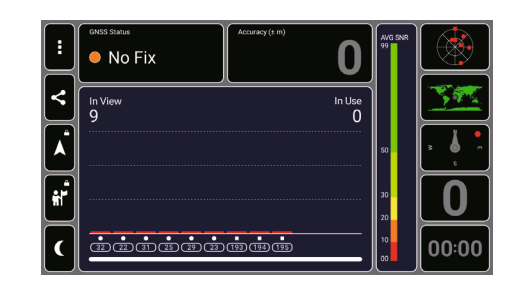

Diese Funktion dient zur Erkennung des GPS-Signals, wenn die GPS-Antenne angeschlossen ist.

**GNSS Status** = Location status **Accuracy** = Position accuracy **In View** = Searched GPS signals **In Use** = Connected GPS signals

### **Map updates**

Weitere Informationen finden Sie im Menü "Kartenaktualisierungen" für DYNAVIN-Tipps.

### **Blitzerwarnung (nur für Europa geeignet)**

#### **Menü Blitzerwarnung**

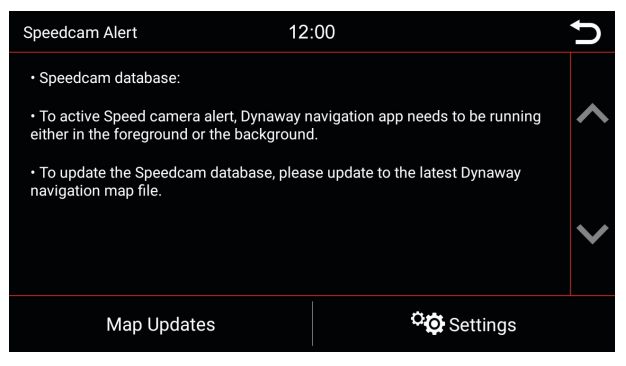

#### **Kartenaktualisierungen**

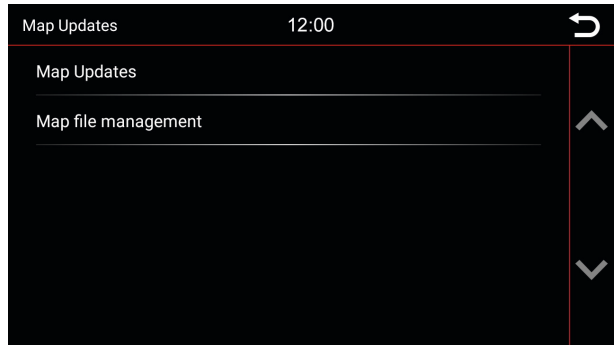

Weitere Informationen finden Sie im Menü "Kartenaktualisierungen" für DYNAVIN-Tipps.

#### **Einstellungen**

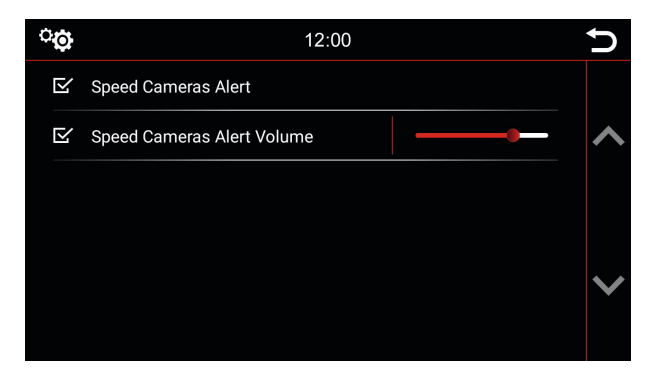

#### **Blitzerwarnung**

Aktivieren Sie diese Option, um den Blitzer Warnlautstärke zu aktivieren.

#### **Blitzer Warnlautstärke**

Verwenden Sie den Schieberegler, um die Lautstärke des Blitzer Warnlautstärke.

### **Head-up Display**

#### **Head-up Display Menü**

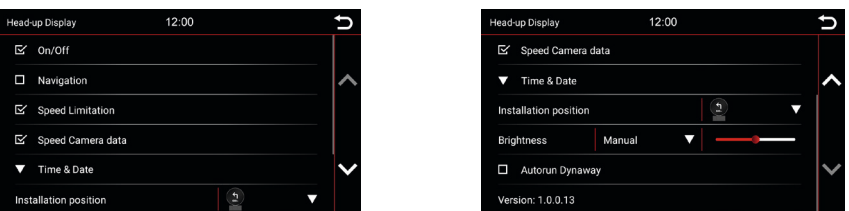

#### **Ein/Aus:**

Wählen Sie diese Option, um das Head-up-Display zu aktivieren und eine Verbindung mit dem Dynavin-Radio herzustellen

#### **Navigation:**

Wenn diese Option aktiviert ist, werden die Navigationsinformationen des Dynavin-Radios auf das Head-up-Display synchronisiert.

#### **Geschwindigkeitsbegrenzung:**

Wenn diese Option aktiviert ist, werden die Informationen zur Geschwindigkeitsbegrenzung vom Dynavin-Radio auf das Head-up-Display synchronisiert.

#### **Radarkameradaten:**

Wenn diese Option aktiviert ist, werden die Radarkameradaten des Dynavin-Radios auf das Head-up-Display synchronisiert.

#### **Uhrzeit & Datum:**

Tippen Sie auf die Pfeiltaste nach unten, um die Zeitinformationen des Head-up-Displays auszuwählen; zwei Anzeigeoptionen sind verfügbar: "Zeit & Daten" und "Zeit & Höhe".

#### **Einbauort:**

Das Head-up-Display kann an der Windschutzscheibe oder auf dem Armaturenbrett angebracht werden. Wählen Sie die richtige Einbauposition für eine korrekte Anzeige.

#### **Helligkeit:**

Es gibt zwei Möglichkeiten, die Helligkeit einzustellen und zu kontrollieren. Tippen Sie auf die Abwärtspfeiltaste rechts neben dem Menüpunkt "Manuelle / Automatische Beleuchtung", um diesen auszuwählen.

#### **Dynaway automatisch starten:**

Wenn diese Option aktiviert ist, wird der Dynaway automatisch gestartet, wenn die Fahrzeuggeschwindigkeit 20 km/h überschreitet.

#### **Version:**

Zeigt die aktuelle Versionsnummer des Head-up-Displays an.

### **Fehlerbehebung**

#### Das Gerät friert während eines Firmware-Updates (oder der Aktivierung eines Upgrades) ein:

Es gibt keinen Grund zur Panik. Wenn Sie sicher sind, dass die Dateien ordnungsgemäß auf dem USB-Laufwerk vorhanden sind, drücken Sie weiterhin die Taste RST-Taste, bis Sie den Startbildschirm des Geräts sehen.

Das Gerät startet nun direkt vom USB-Laufwerk mit den Update-Dateien. Sollte das Update erneut fehlschlagen, überprüfen Sie bitte die Dateien auf dem USB-Stick. Kontaktieren Sie uns, wenn sie weitere Hilfe benötigen.

#### Radioempfang sehr schlecht:

Wenn Sie das Gefühl haben, dass der Radioempfang schwach ist, überprüfen Sie die Funkantennenverbindung.

#### Ford: Nach SWC-Upgrade funktionieren meine Lenkradknöpfe nicht:

Bei Ford-Modellen müssen die Lenkradtasten analog angelernt werden. Gehen Sie dazu zu den Einstellungen "System" und wählen Sie das Symbol "Lenkrad unterrichten":

Drücken Sie die gewünschte Funktion auf dem Display des Radios (z.B. Musik lauter).

Drücken Sie dann die Taste am Lenkrad, der diese Funktion (Musik lauter) zugewiesen werden soll. Führen Sie die Schritte für alle Funktionen aus.

#### Freisprecheinrichtung: Mein Mikrofon kann mich nicht hören:

Stellen Sie sicher, dass das mitgelieferte Mikrofon ordnungsgemäß angeschlossen ist und dass der Anschlussstecker nicht wackelt. Wenn die Stecker richtig angeschlossen sind und das Mikrofon Ihre Stimme immer noch nicht aufnimmt, wenden Sie sich bitte an unseren Support unter https://support.dynavin.com/technical.

#### Freisprechen: Die andere Partei hört mich sehr schlecht und/oder mit Störgeräuschen:

Geräusche entstehen beispielsweise, wenn das Mikrofon an der Windschutzscheibe montiert ist. Dies sollte vermieden werden. Andernfalls nimmt das Mikrofon Vibrationen von der Windschutzscheibe auf. Wenn das Mikrofon an der A-Säule oder direkt an der Deckenleuchte befestigt ist, können Sie versuchen, die Mikrofonverstärkung über die Einstellungen im Menü "Telefon" zu erhöhen.

Sollte auch dies nicht zu einem zufriedenstellenden Ergebnis führen, wenden Sie sich bitte an unseren Support unter https://support.dynavin.com/technical.

#### Mein Smartphone kann nicht mehr mit dem Gerät gekoppelt werden:

Setzen Sie die Bluetooth-Einstellungen am Gerät zurück und entfernen Sie den Dynavin aus der Bluetooth-Liste Ihres Smartphones. Starten Sie Dynavin neu und starten Sie Ihr Telefon neu. Koppeln Sie das Smartphone dann erneut.

Um die Bluetooth-Einstellungen auf dem Gerät zurückzusetzen, gehen Sie zum Menü "Telefon" und drücken Sie die Einstellungen unten rechts in der Menüleiste. Scrollen Sie zum Element Bluetooth zurücksetzen, und drücken Sie darauf. Sie können bestätigen, dass alle Bluetooth-Einstellungen zurückgesetzt wurden, wenn Sie unter der "Telefonliste" keine gekoppelten Smartphones sehen.

Wenn dieses Problem weiterhin besteht, wenden Sie sich bitte an unseren Support unter https://support.dynavin.com/technical.

#### Urheberrechte

Die Bluetooth-Wortmarke und -Logos sind Eigentum von Bluetooth SIG Inc. Andere Marken und Handelsaufmachungen sind Eigentum ihrer jeweiligen Eigentümer.

OR Code ist eine eingetragene Marke von DENSO WAVE INCORPORATED in Japan und anderen Ländern. OR Code Generating Program Copyright © 2008 DENSO WAVE INCORPORATED. Alle Rechte vorbehalten. Alle anderen in diesem Dokument verwendeten Software- oder Produktnamen sind Marken oder eingetragene Marken der jeweiligen Unternehmen, von denen sie entwickelt wurden. Alle Formulare, deren Programmnamen in diesem Handbuch erwähnt werden, haben spezielle Lizenzvereinbarungen für die zu ihrem Eigentum gehörenden Programme.

Die DynavinStereo GmbH übernimmt keine Haftung für Änderungen und Druckfehler innerhalb dieser Bedienungsanleitung .

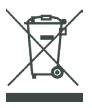

**Entsorgung von Altgeräten:**<br>Nur für die Europäische Union und Länder mit Recyclingsystemen.

Dieses Symbol auf den Produkten, Verpackungen und/oder Begleitunterlagen bedeutet, dass gebrauchte Elektro- und Elektronikprodukte nicht mit dem allgemeinen Hausmüll entsorgt werden dürfen. Bitte bringen Sie alte Produkte zur Aufbereitung, Aufarbeitung oder Verwertung gemäß den gesetzlichen Vorgaben zu den entsprechenden Sammelstellen .

Durch die sachgerechte Entsorgung dieser Produkte tragen Sie dazu bei, wertvolle Ressourcen zu schonen und mögliche negative Auswirkungen auf die menschliche Gesundheit und die Umwelt zu vermeiden. Für weitere Informationen zu Sammlung und Recycling wenden Sie sich bitte an Ihren lokalen Entsorgungsdienstleister. Nach staatlichen Vorschriften können Bußgelder für die unsachgemäße Entsorgung dieser Abfälle verhängt werden.

Dynavin GmbH Siemensstr. 7 76316 Malsch Germany

© 2024 Dynavin GmbH Alle Rechte vorbehalten. Nachdruck und Reproduktion, auch auszugsweise, ist verboten.

Die Merkmale der Produkte sind zum Zeitpunkt der Erstellung des Druckproduktes korrekt. Alle Displaydarstellungen sind simuliert. Die Farbe der Produkte kann abweichen. Für eventuelle Satzfehler übernehmen wir keine Haftung. Änderungen bleiben vorbehalten.

**REV 2024 / 03 / 01**

www.dynavin.de

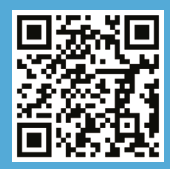